# **DIGCOM-XA1.0 사용 자료**

**주식회사 인트모션**

## **머 리 말**

**DIGCOM-XA1.0은 Artix7 FPGA를 사용한 디지털 논리 실습 키트이다. 본 문서는 DIGCOM-XA1.0을 사용하기 위해서 필요한 Vivado Design Suite 설계 소프트웨어를 설치하 는 방법과 Vivado를 사용하여 논리회로를 설계하는 방법 및 설계된 논리회로를**  DIGCOM-XA1.0에서 실행하는 방법을 소개한다.<br>DIGCOM-XA1.0에서 실행되는 예제는 한빛아카데미 출판사의 교재 "디지털 시스템 설계 및

**실습, with VHDL & Verilog"에서 모두 설명하고 있다. 그러나 교재에서는 ISE Design Suite를 사용하여 설명을 했으며, Vivado Design Suite에서는 schematic 설계를 지원하지 않기 때문에 본 문서에서는 교재에서 schematic으로 설계된 부분을 삭제했거나 다른 방법으 로 설계하는 방법을 설명하였다. 따라서 DIGCOM-XA1.0에서 실행되는 예제는 "디지털 시스 템 설계 및 실습, with VHDL & Verilog"을 참고하며, 본 문서는 교재와 다른 내용만을 설명 한다.** 

- **Ⅰ. Vivado Design Suite 설치**
	- **Vivado 2016. 4 설치**
	- **Vivado 2017. 2 설치**
- **Ⅱ. Vivado 2016. 4 사용**
- **Ⅲ. DIGCOM-XA1.0 실습 예제**
- **Ⅳ. DIGCOM-XA1.0 핀 할당**

### **I. Vivado Design Suite 설치**

**- Vivado 2016. 4 설치**

**DIGCOM-XA1.0에서 실행되는 예제는 모두 Vivado 2016. 4 version에서 테스트 되었다. 따 라서 최신의 version을 사용하는 것 보다는 Vivado 2016. 4를 설치하여 실행하는 것을 권장 한다 Vivado 2016. 4는 윈도우 7과 윈도우 10에서 모두 실행이 된다.** 

**1. http://www.xilinx.com에 접속하여 [SUPPORT]⇒[Downloads & Licensing]을 클릭한다.**

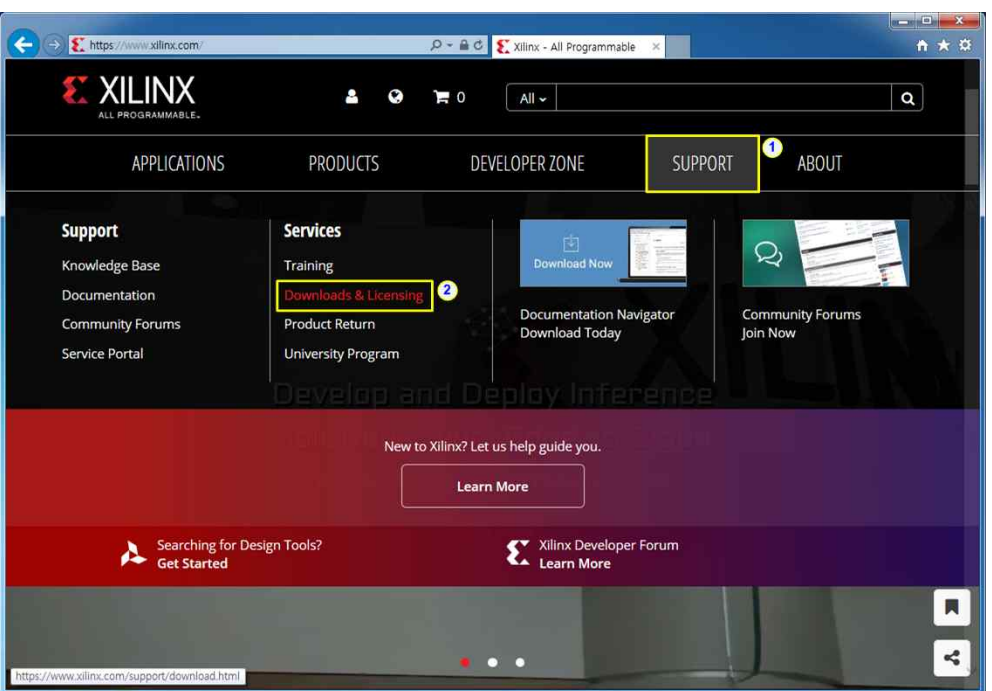

**2. Download 화면에 설치할 Vivado version이 표시되며, [2016. 4]를 선택한다.**  $\overline{a}$ 

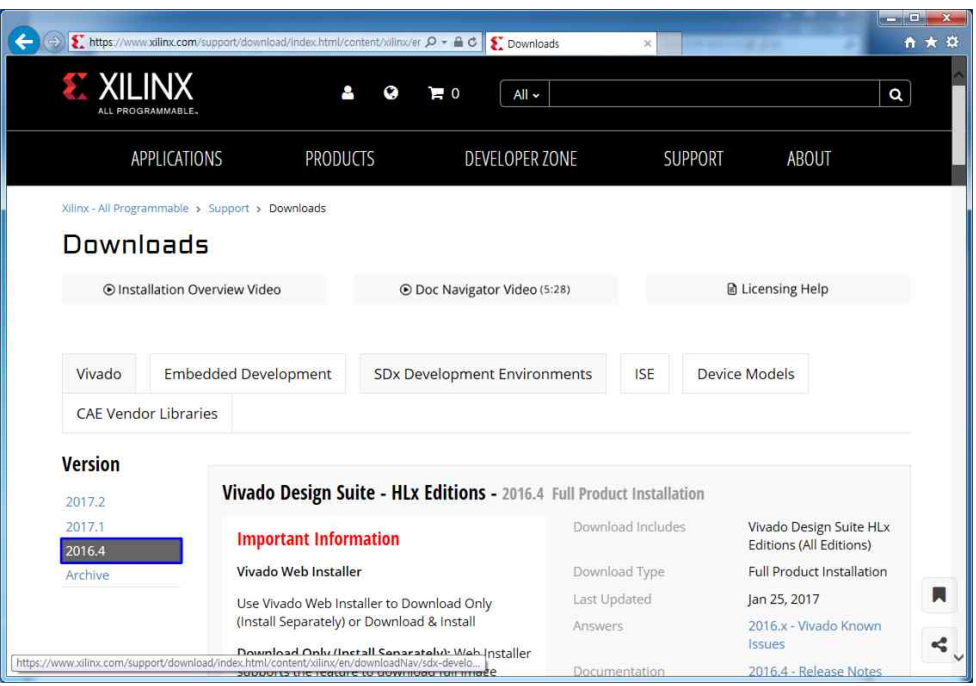

**3. 같은 화면 아래에서 그림에서와 같이 ①을 선택하면 Vivado 파일을 다운로드하면서 설치 를 하며, ②를 선택하면 전체 파일을 다운로드 한 후에 설치를 시작한다. ①을 선택하면 네트워크 연결 상태에 따라서 오히려 설치시간이 오래 걸릴 수 있기 때문에 ② 방법을 추 천한다.**

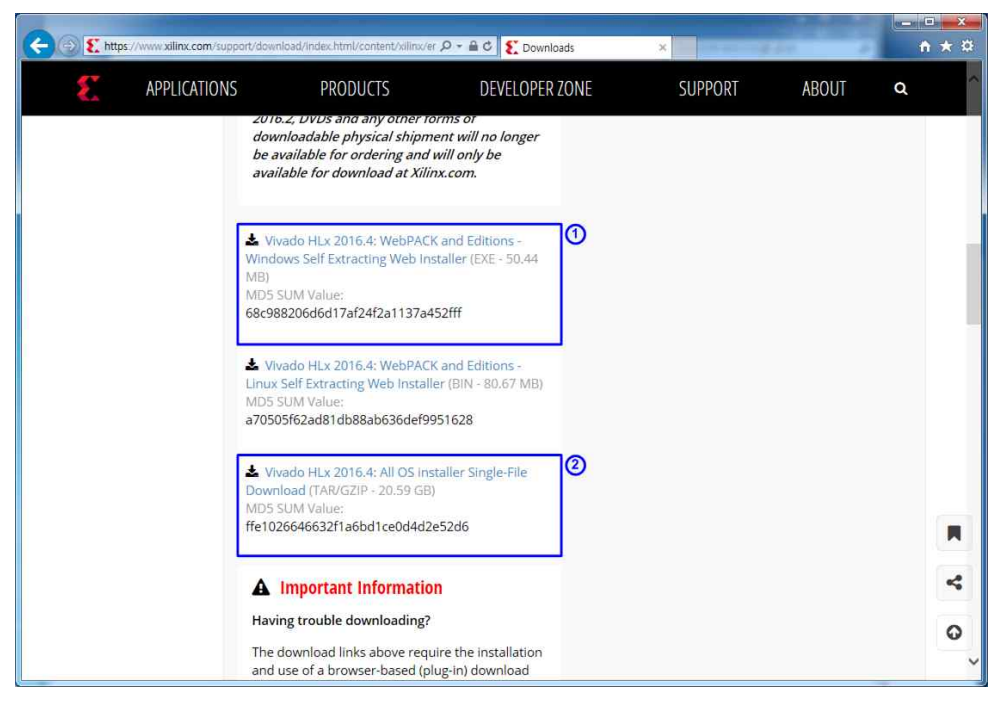

**4. 로그인 화면이 나오면 [Username]와 [Password]를 입력하여 로그인을 하며, 회원이 아니 면 회원으로 가입을 한 후 로그인을 한다.** 

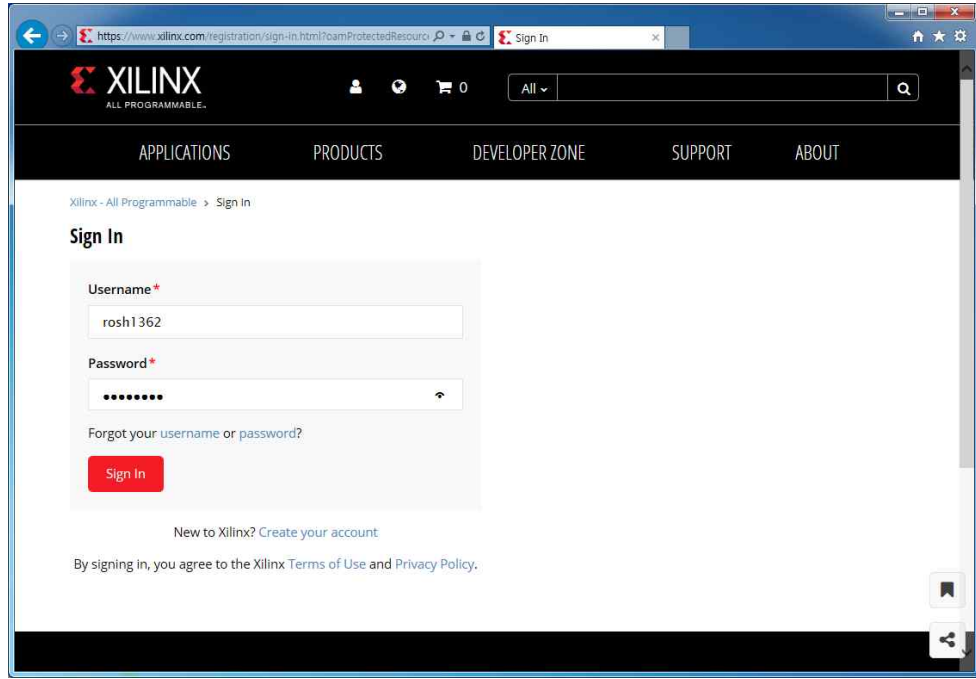

**5. 사용자에 대한 정보를 확인하는 화면이 나오며, 화면 아래에 [Next]를 클릭하여 다운로드 를 시작한다.**

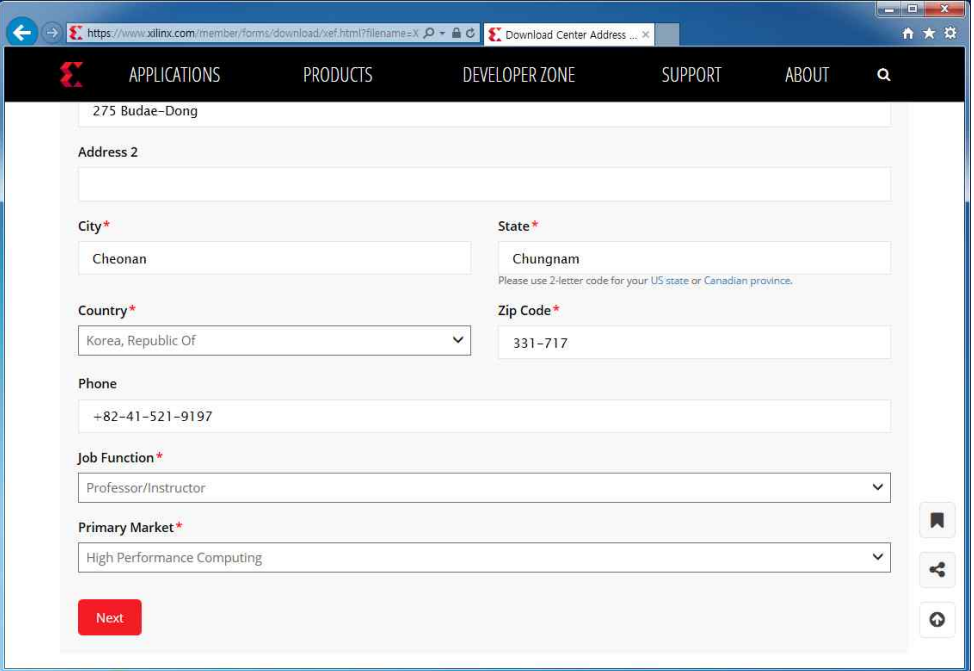

**6. 다운로드한 압축파일을 해제하고 [setup]을 클릭하여 설치를 시작하면 아래 그림과 같이 설치 화면이 나오며 [Next]를 클릭하여 설치를 시작한다.**

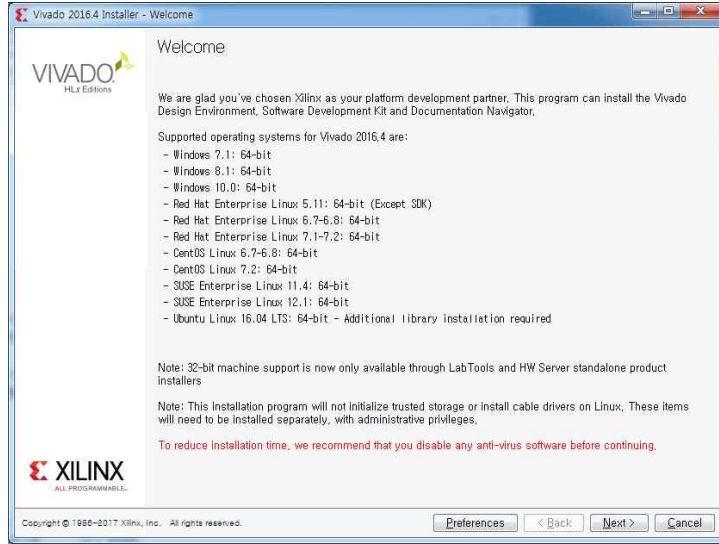

**7. 라이선스 등의 동의하는 화면에서 모두 동의를 한 후에 [Next]를 클릭한다.**

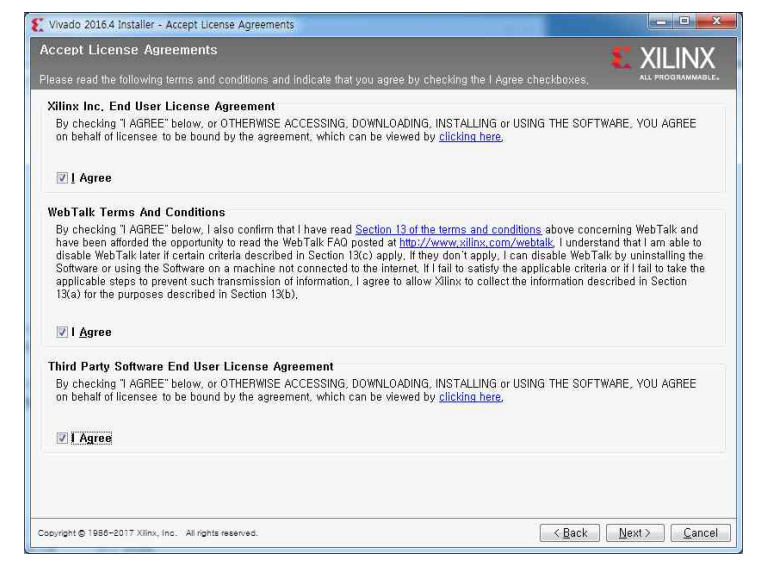

**8. 설치할 "edition"을 선택해야 하며, [Vivado HL WebPACK]을 선택하고 [Next]를 클릭한 다.**

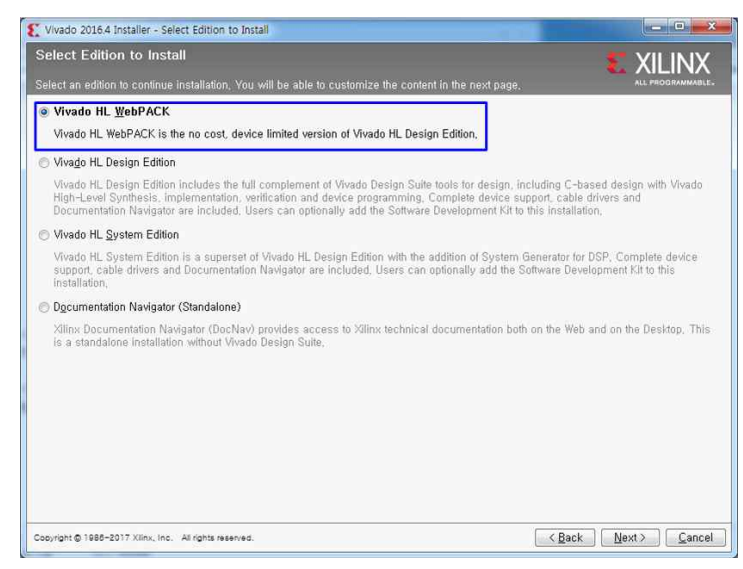

**9. 설치할 항목을 선택하는 화면에서 [Next]를 클릭한다. 이 화면에서 설치시간을 줄이기 위 해서는 [Device] 항목에서 Artix-7만 남기고 나머지를 모두 해제해도 된다.**

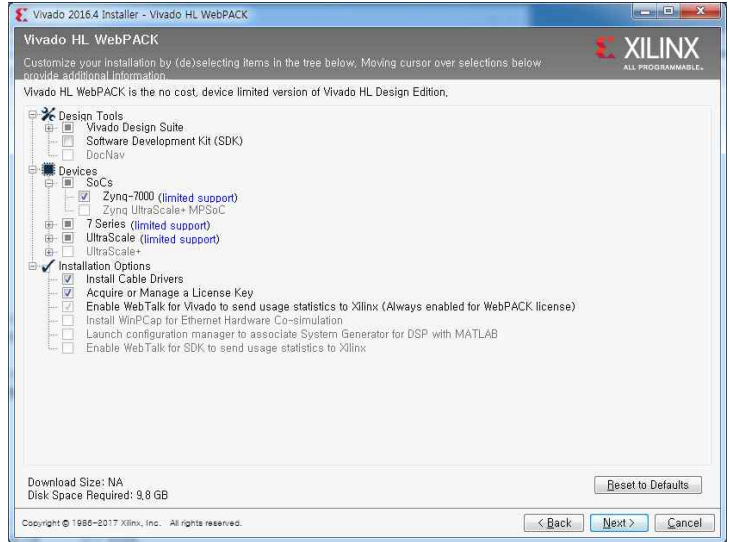

#### **10. 설치할 폴더를 선택하고 [Next]를 클릭한다.**

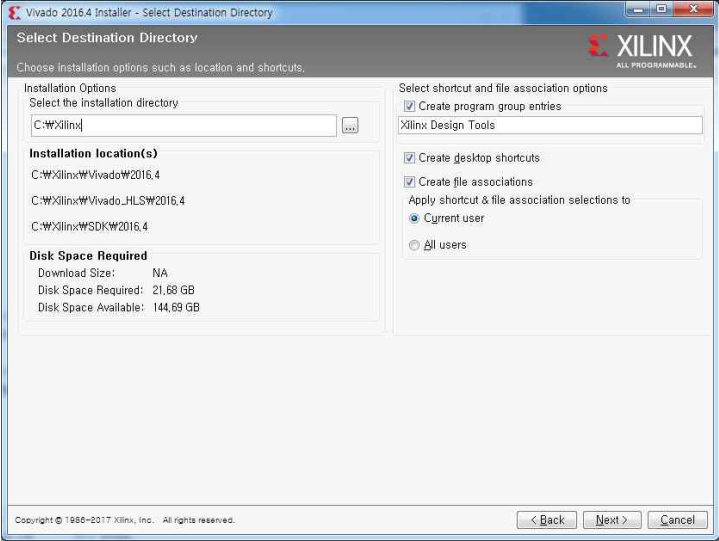

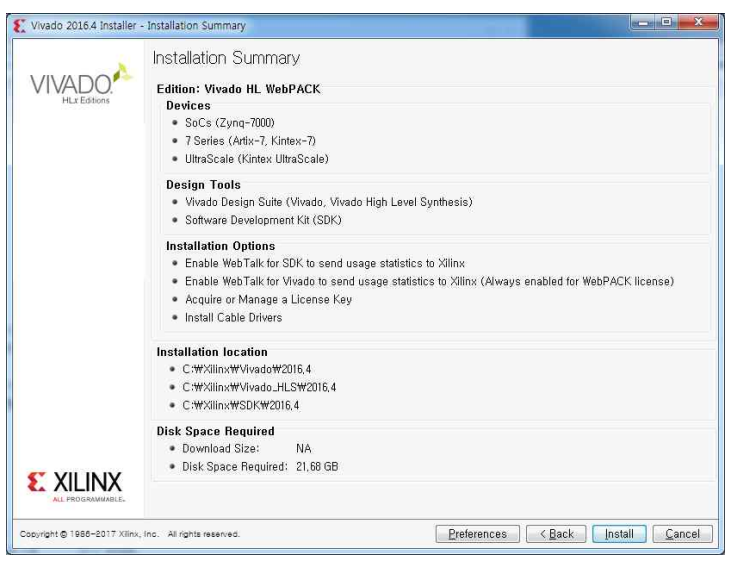

**11. 설치에 대한 정보를 확인한 후 [Install]을 클릭하면 설치를 시작한다.**

**12. 아래 그림과 같이 설치 진행을 보여준다.**

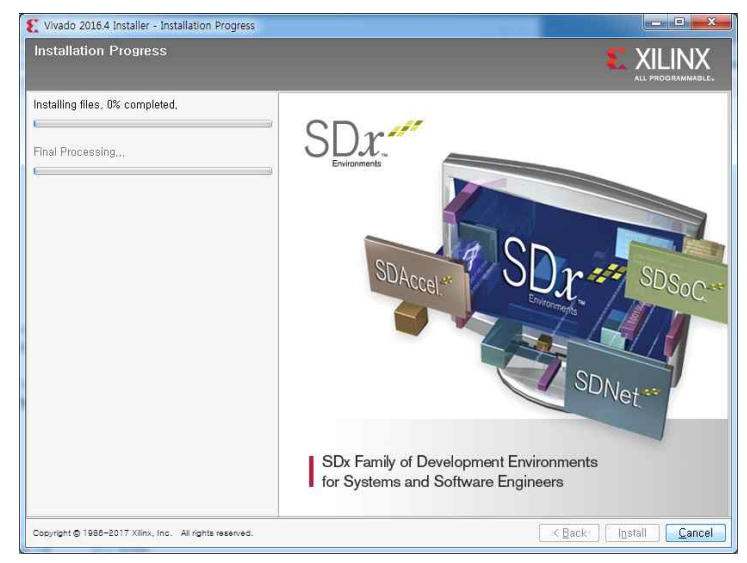

**13. 설치 과정에서 아래 그림과 같이 Platform Cable을 제거하라는 메시지가 나오면 [확인] 을 클릭하고 설치를 진행한다. 만일 Platform Cable이 연결되어 있으면 연결을 제거한 다.**

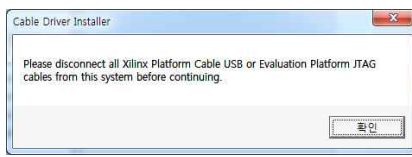

**14. 설치를 마치면 아래와 같이 [License Manager] 창이 뜨며, [Get Free ISE WebPACK, ISE/Vivado IP or PetaLinux Licenses]를 선택하고 [Connect Now]를 클릭한다.**

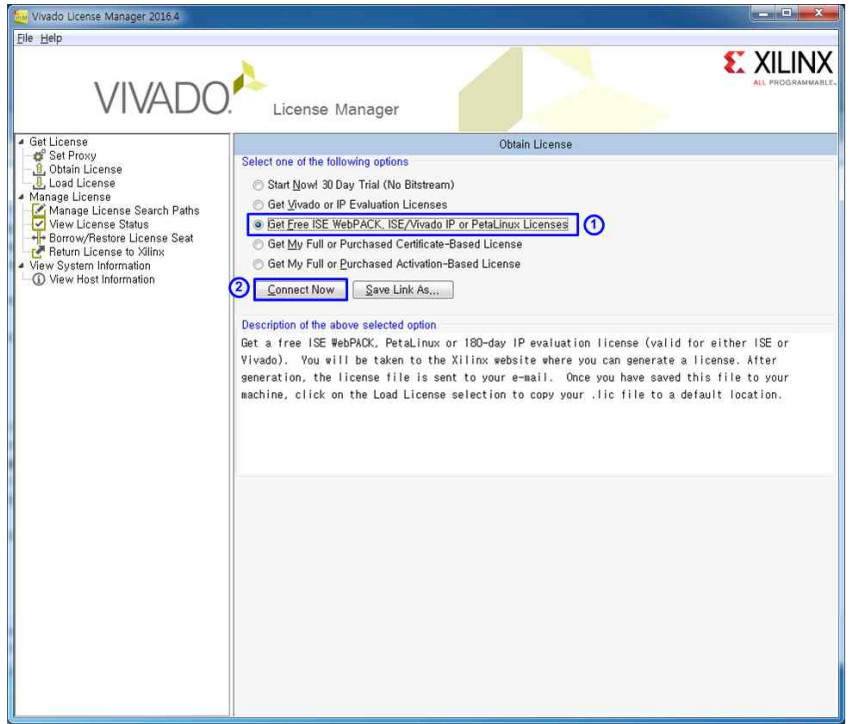

**15. 라이선스를 선택하는 화면에서 [Vivado Design Suite : HL WebPACK 2015 and Earlier License]를 선택하고, [Generate Node-Locked License]를 클릭한다.**

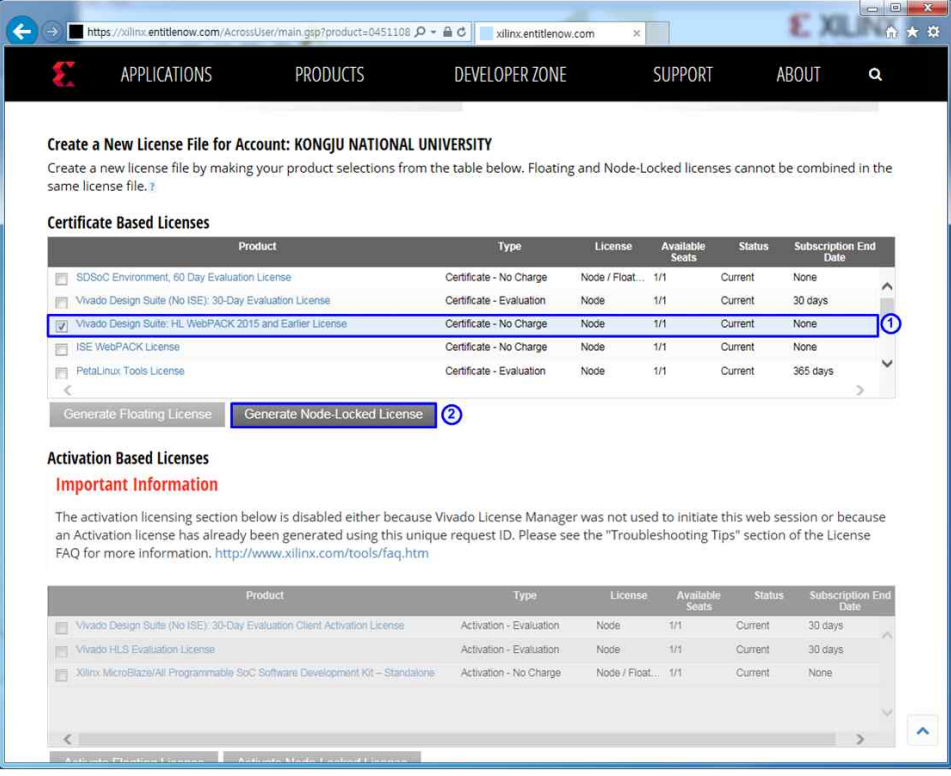

**16. 라이선스를 확인하는 화면에서 [Next] ⇒ [Next]를 클릭한다.** 

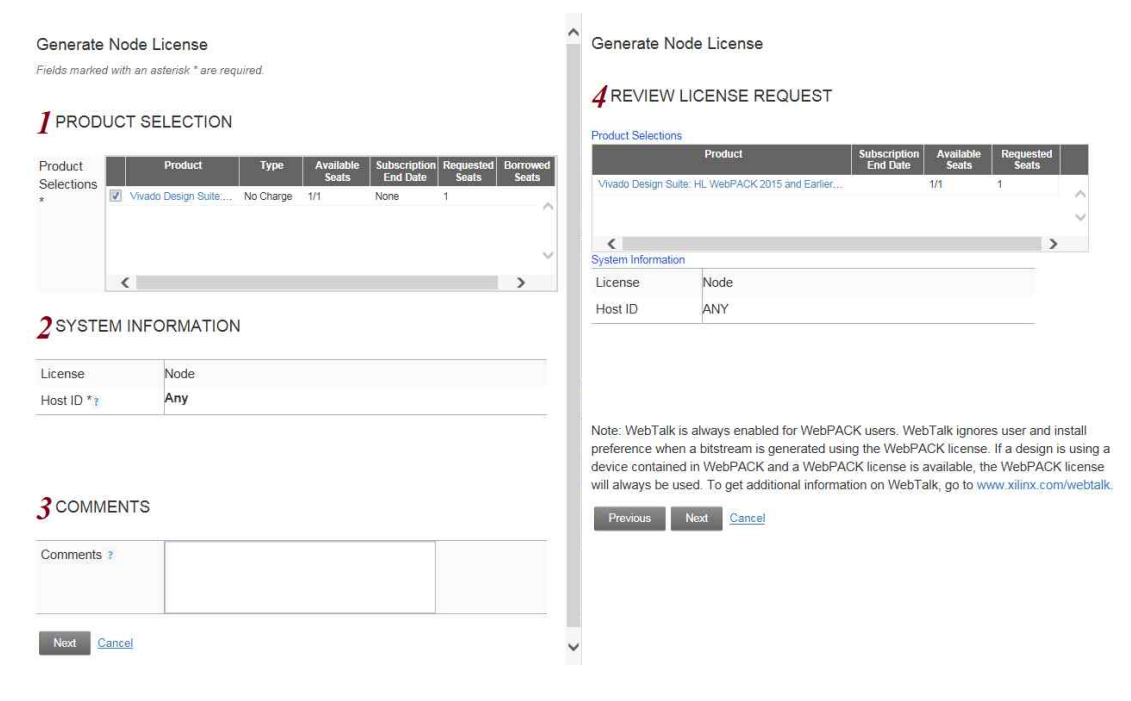

**17. 라이선스 파일이 이메일로 전송된 것을 확인하는 화면을 보여준다.** 

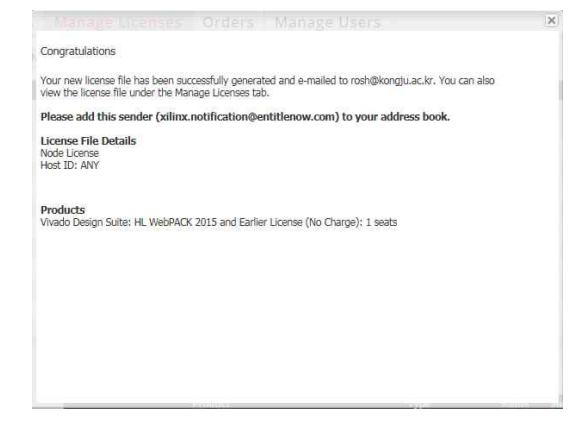

**18. [License Manager] 화면이 뜨면 ①[Load License]를 선택하고 ②[Copy License]를 클 릭한다.**

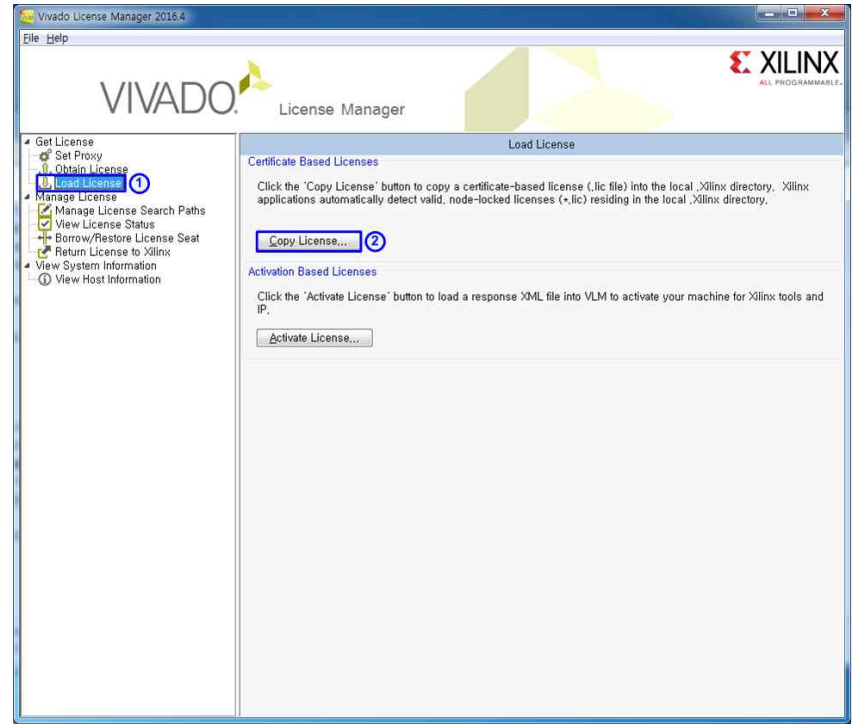

**19. 라인선스 파일 [Xilinx.lic]을 선택하고 [열기]를 클릭하면, 라이선스가 설치됐다는 메시지**

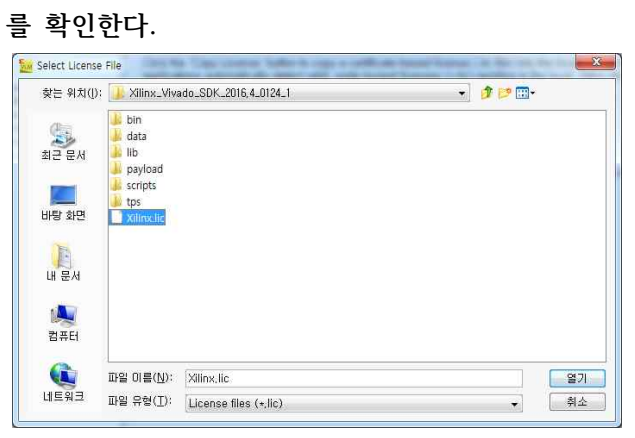

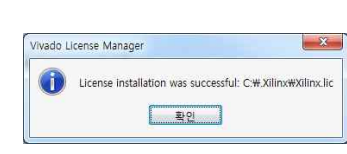

### **- Vivado 2017. 2 설치**

**본 문서가 작성될 때 Vivado의 최신 version은 2017. 2 이지만, DIGCOM-XA1.0의 예제는 Vivado 2016. 4 version에서 오류없이 실행이 되므로 Vivado 2016. 4를 설치할 것을 권장 한다 Vivado 2017. 2는 윈도우 7과 윈도우 10에서 모두 실행이 된다.**

**1. http://www.xilinx.com에 접속하여 [SUPPORT]⇒[Downloads & Licensing]을 클릭한다.**

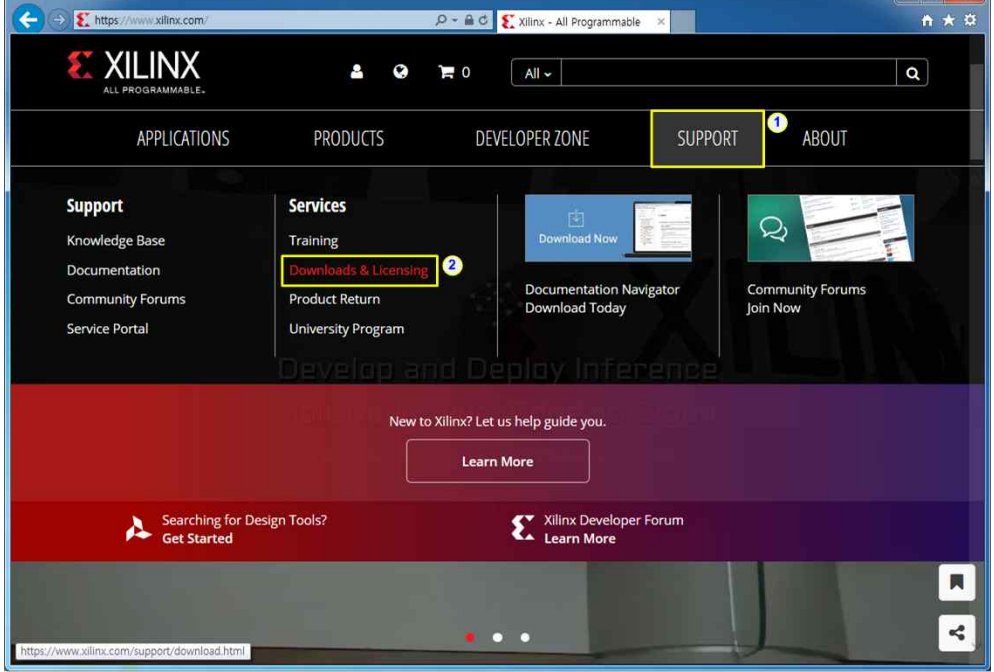

**2. Download 화면에 설치할 Vivado version이 표시되며, 초기화면에 최종 version인 2017.2을 선택되어 있으며, 화면 아래에 설치 방법을 선택할 수 있다. 아래 그림에서와 같 이 ①을 선택하면 Vivado 파일을 다운로드하면서 설치를 하며, ②를 선택하면 전체 파일 을 다운로드 한 후에 설치를 시작한다. ①을 선택하면 네트워크 연결상태에 따라서 오히려 설치시간이 오래 걸릴 수 있기 때문에 ② 방법을 추천한다.(설치 방법에서는 2017. 2 version 설치에 대해서 설명하지만 DIGCOM-XA1.0은 2016. 4에서 매우 안정적으로 동작 을 하므로 2016. 4 version 설치를 권장합니다.)**

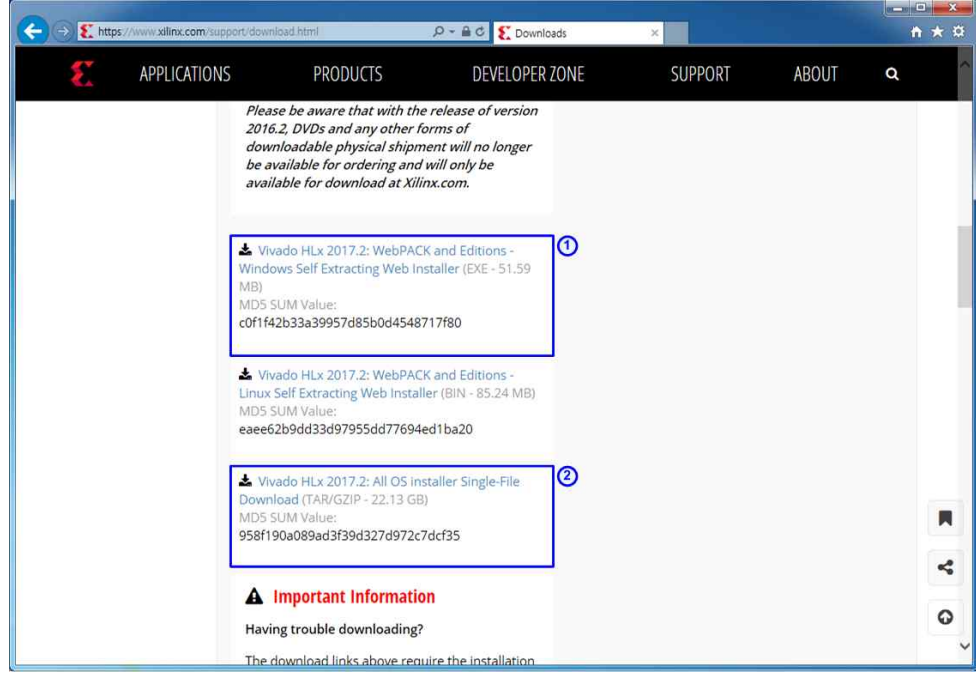

**3. 로그인 화면이 나오면 [Username]와 [Password]를 입력하여 로그인을 하며, 회원이 아니 면 회원으로 가입을 한 후 로그인을 한다.** 

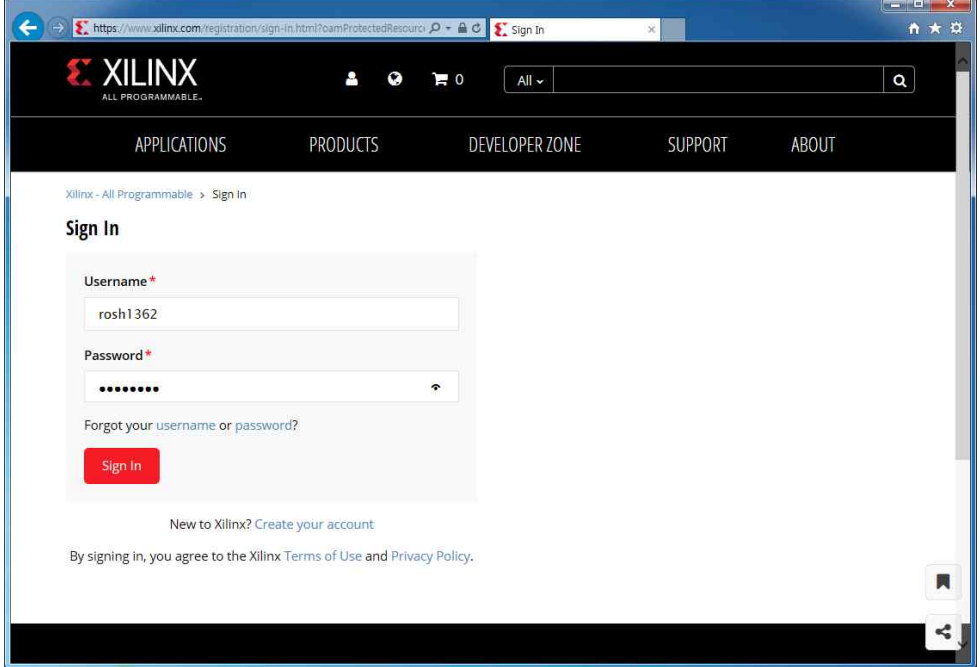

**4. 사용자에 대한 정보를 확인하는 화면이 나오며, 화면 아래에 [Next]를 클릭하여 다운로드 를 시작한다.**

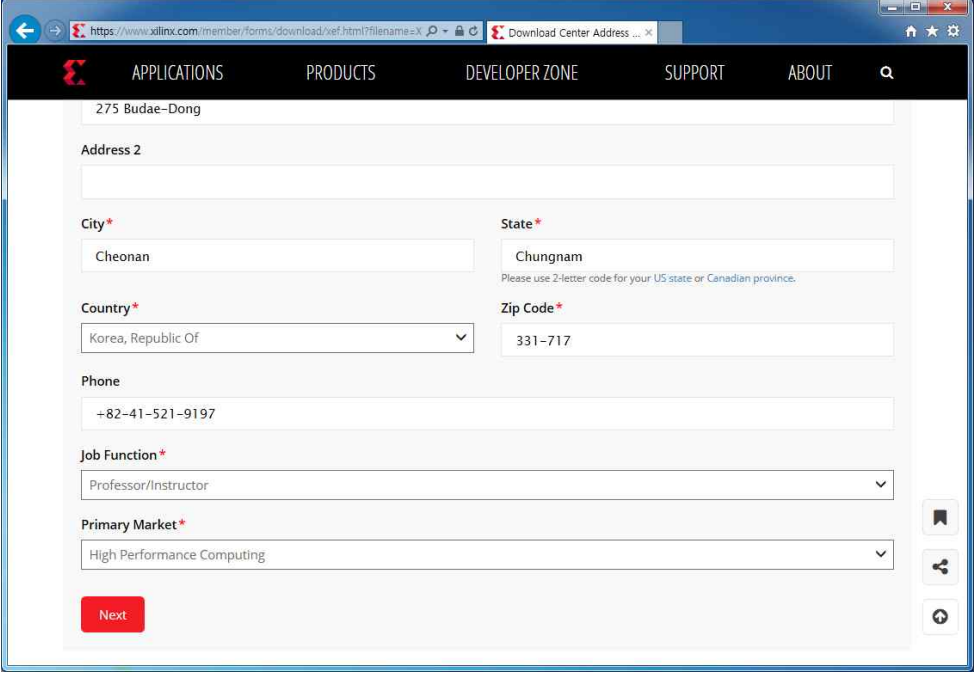

**5. 다운로드한 압축파일을 해제하고 [setup]을 클릭하여 설치를 시작하면 아래 그림과 같이 설치 화면이 나오며 [Next]를 클릭하여 설치를 시작한다.**

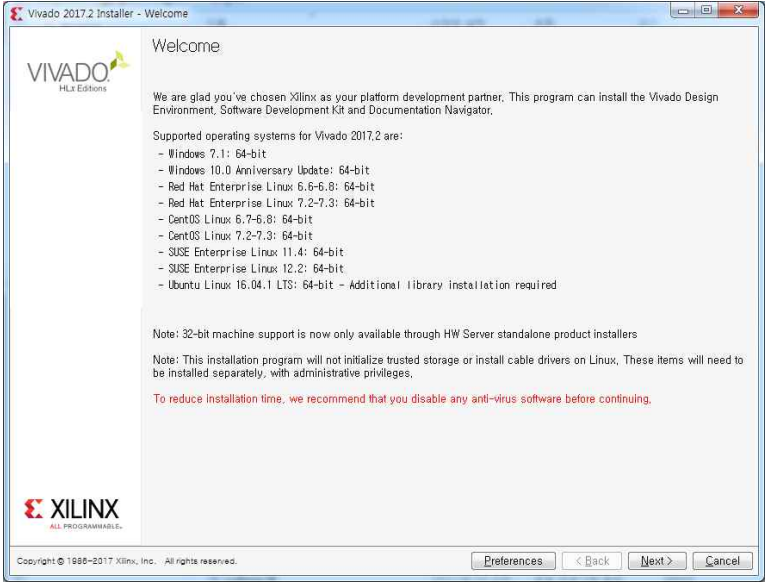

**6. 라이선스 등의 동의하는 화면에서 모두 동의를 한 후에 [Next]를 클릭한다.**

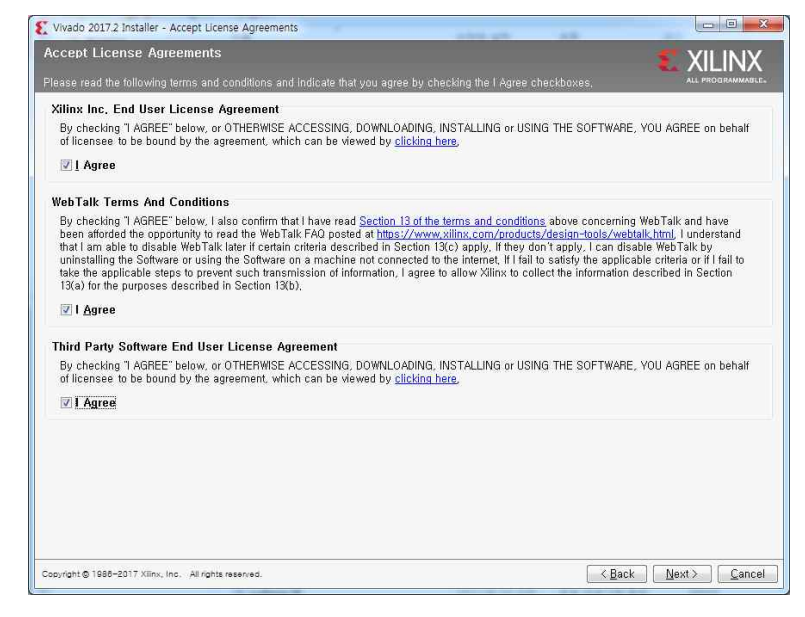

**7. 설치할 "edition"을 선택해야 하며, [Vivado HL WebPACK]을 선택하고 [Next]를 클릭한 다.**

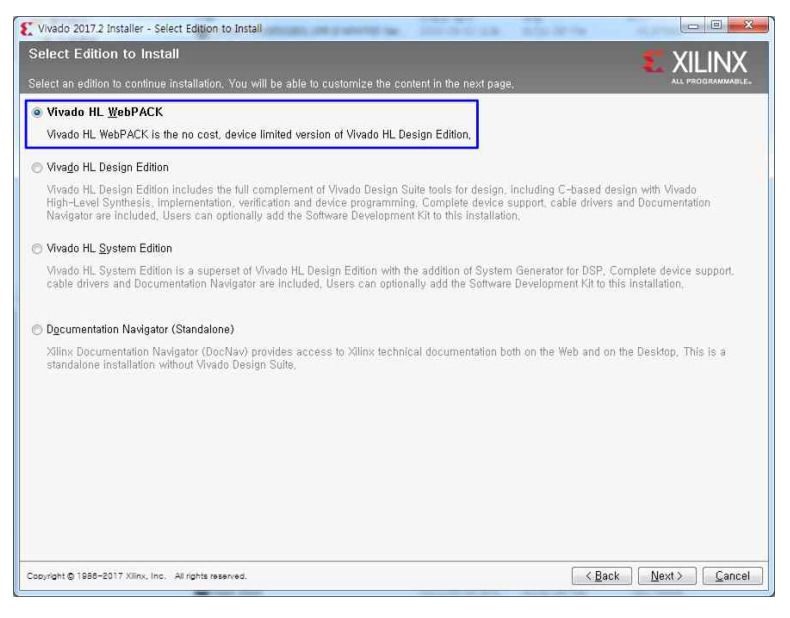

**8. 설치할 항목을 선택하는 화면에서 [Next]를 클릭한다. 이 화면에서 설치시간을 줄이기 위 해서는 [Device] 항목에서 Artix-7만 남기고 나머지를 모두 해제해도 된다.**

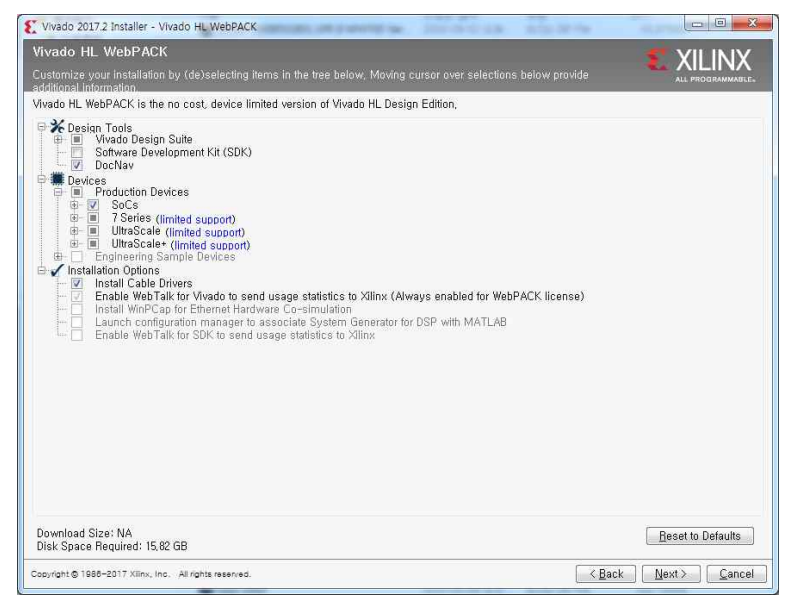

#### **9. 설치할 폴더를 선택하고 [Next]를 클릭한다.**

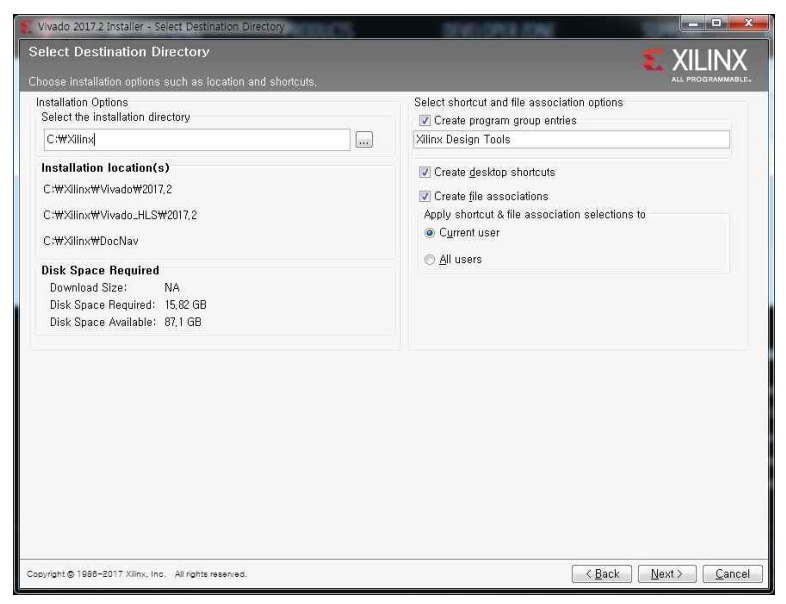

**10. 설치에 대한 정보를 확인한 후 [Install]을 클릭하면 설치를 시작한다.**

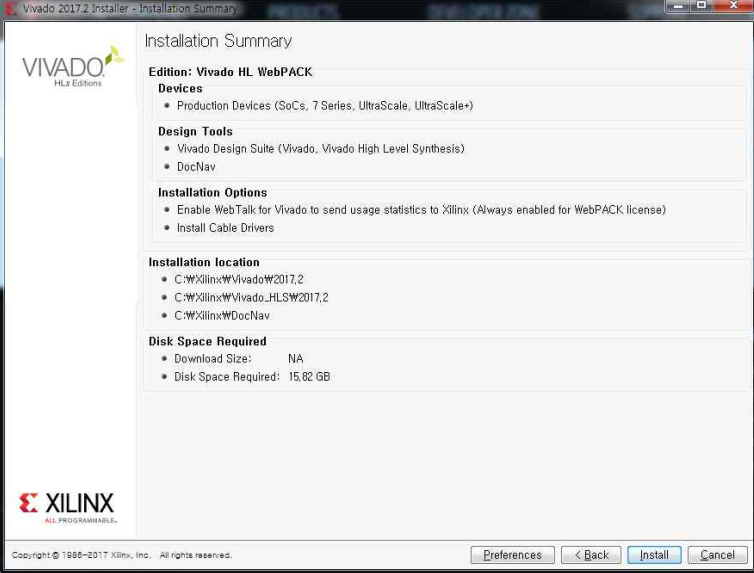

**11. 아래 그림과 같이 설치 진행을 보여준다.**

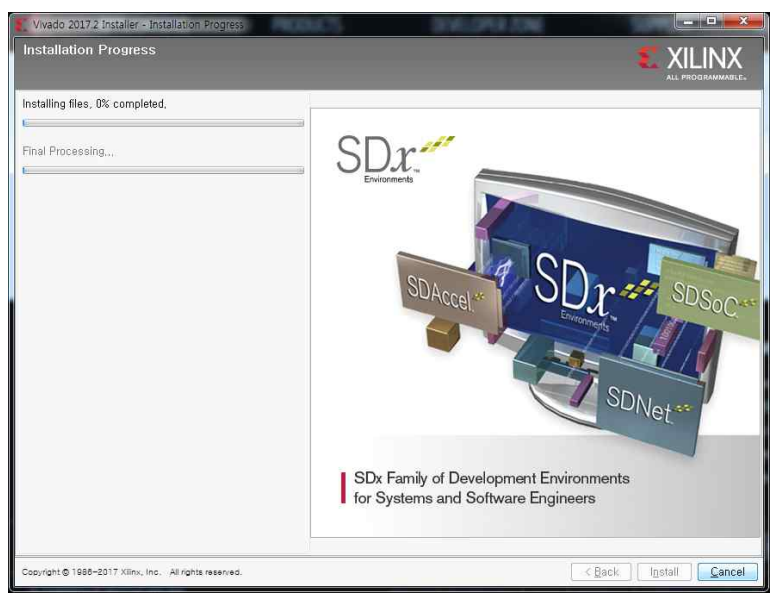

**12. 설치 과정에서 아래 그림과 같이 Platform Cable을 제거하라는 메시지가 나오면 [확인] 을 클릭하고 설치를 진행한다. 만일 Platform Cable이 연결되어 있으면 연결을 제거한다.**

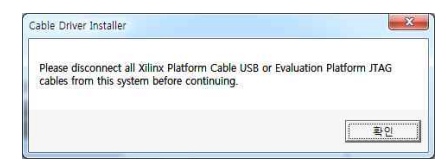

**13. 설치를 마치면 아래와 같은 메시지가 출력된다.**

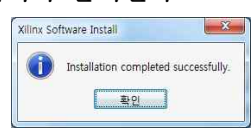

### **Ⅲ. Vivado 2016. 4 사용**

#### **1. 프로젝트의 생성**

Vivado 2016.4를 실행시킨 [Create New Project]를 클릭하여 프로젝트 생성을 시작한다.

 $\mathbf{r}$ 

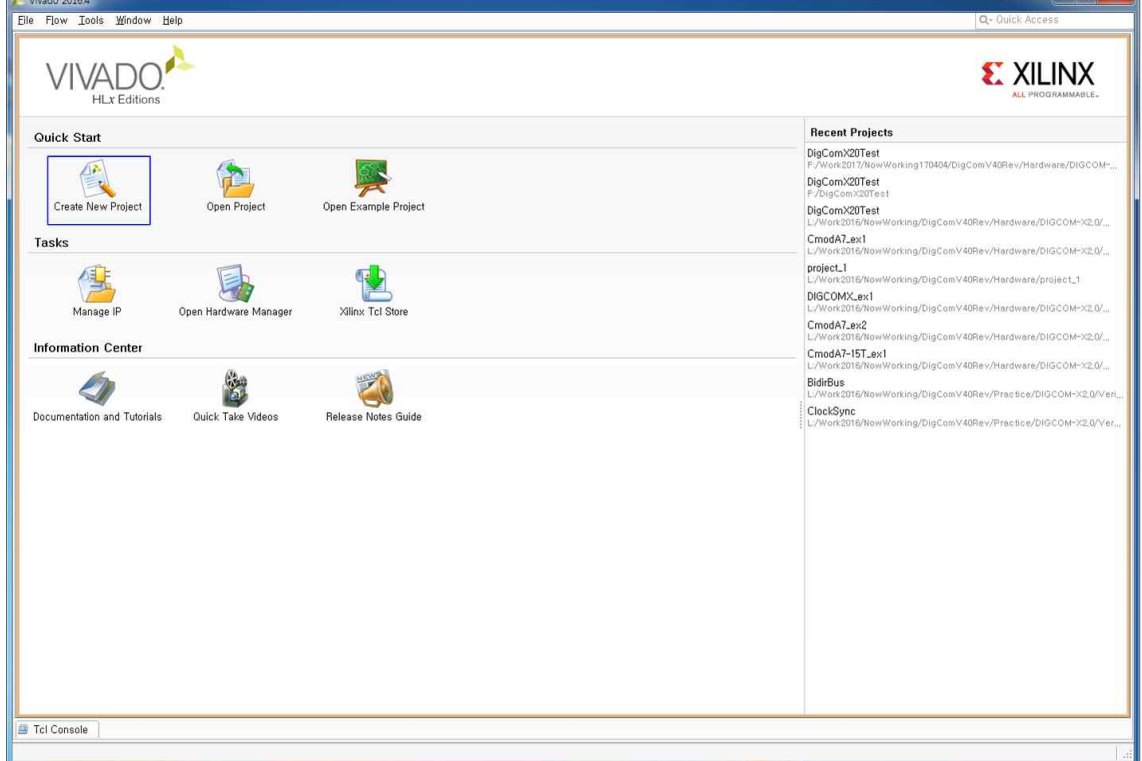

[Create a New Vivado Project] 창이 뜨면 [Next]를 클릭한다.

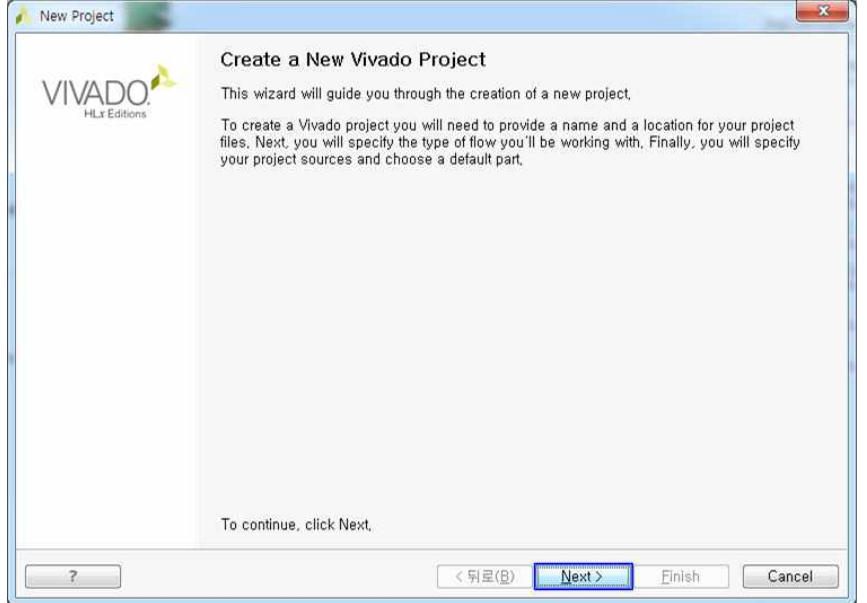

[Project name]창에서 [Project name]을 "AndOr", [Project location]을 "F:/Work2017"로 각각 지정한다. 이 때 프로젝트는 "F:/Work2017/AndOr"에 생성된다. 그리고 [Next]를 클릭 한다.

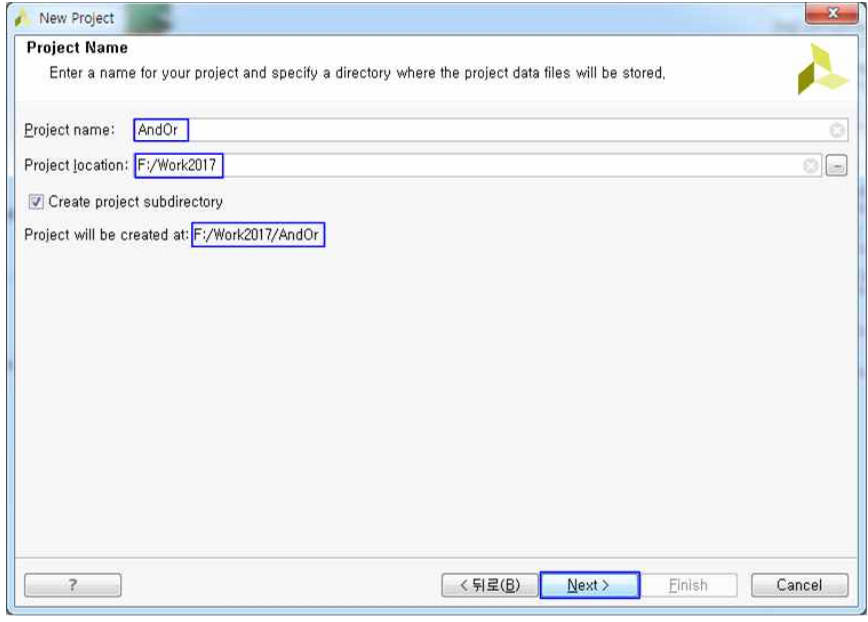

[Project Type]창에서 [RTL Project]가 체크된 것을 확인하고 [Next]를 클릭한다.

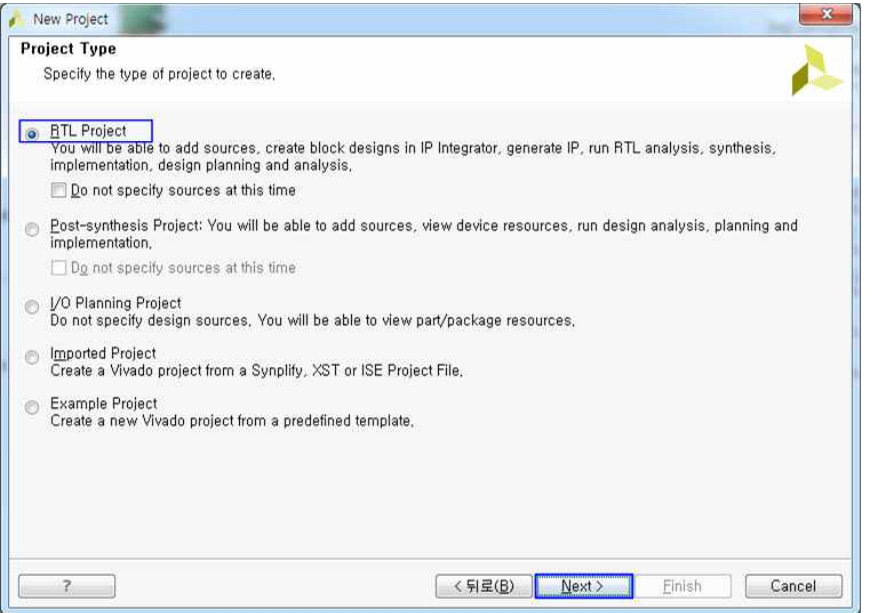

[Add Source]창에서는 설계에 사용될 언어와 설계 파일 이름을 지정해 준다. 이 창에서 설계 파일을 지정하기 위하여 [Create File]을 클릭하면 [Create Source File] 창이 뜨며, [File Type]에서 [Verilog]로 선택된 것을 확인하고 [File name]에 "AndOr'를 입력한 후에 [OK] 버튼을 클릭하면, "AndOr.v"파일과 파일이 생성되는 위치를 확인하고, [Next]를 클릭한다.

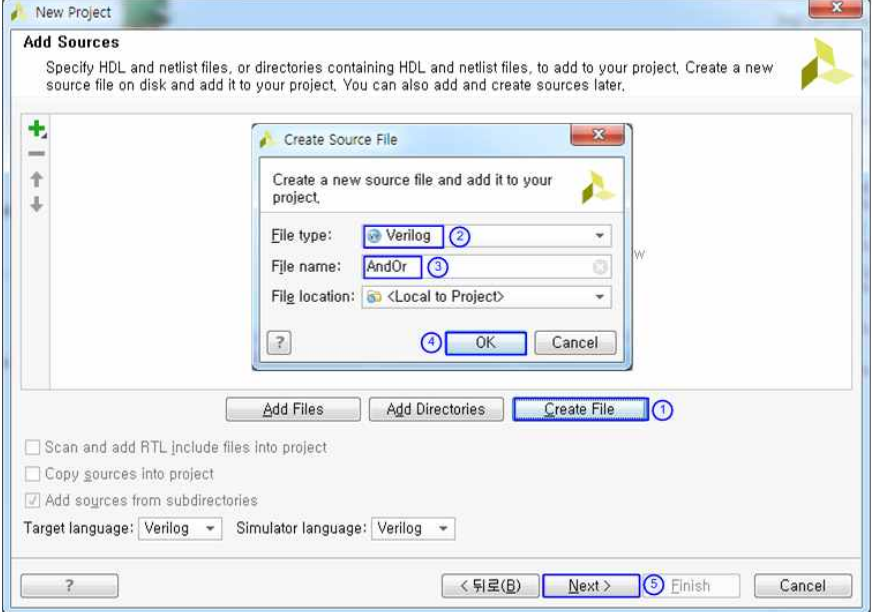

[Add Existing IP (optional)] 창에서는 프로젝트에 사용될 IP(Intellectual Property)를 추가 하지만 추가할 IP가 없으면 [Next]를 클릭한다.

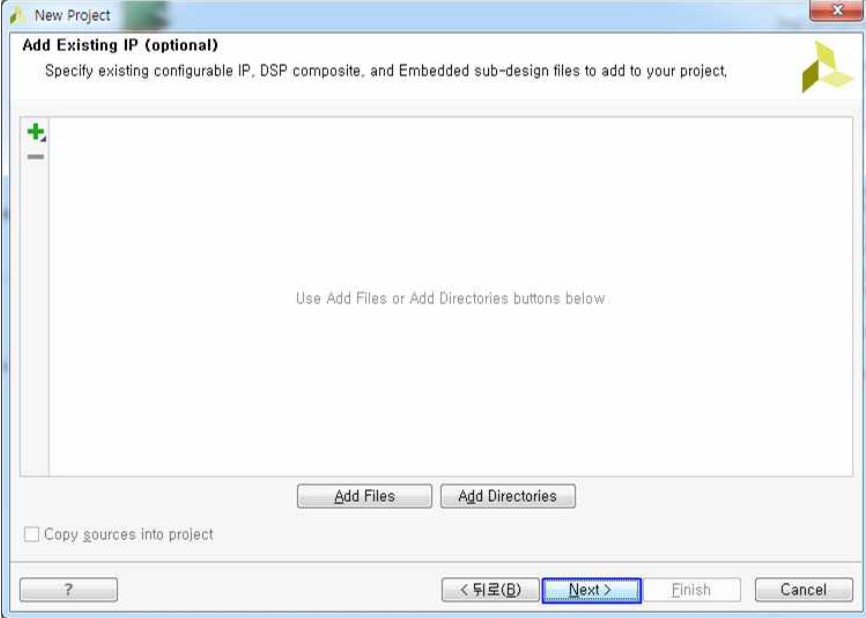

[Add Constraints (optional)] 창에서는 타이밍 또는 배치 등과 같은 설계의 성능을 향상시킬 수 있는 제약 조건을 지정해 주는 파일을 추가하거나 핀 할당을 지정할 수 있다. 본 프로젝트 에서는 설계를 마친 후에 핀 할당만을 지정할 것이기 때문에 [Next]를 클릭한다.

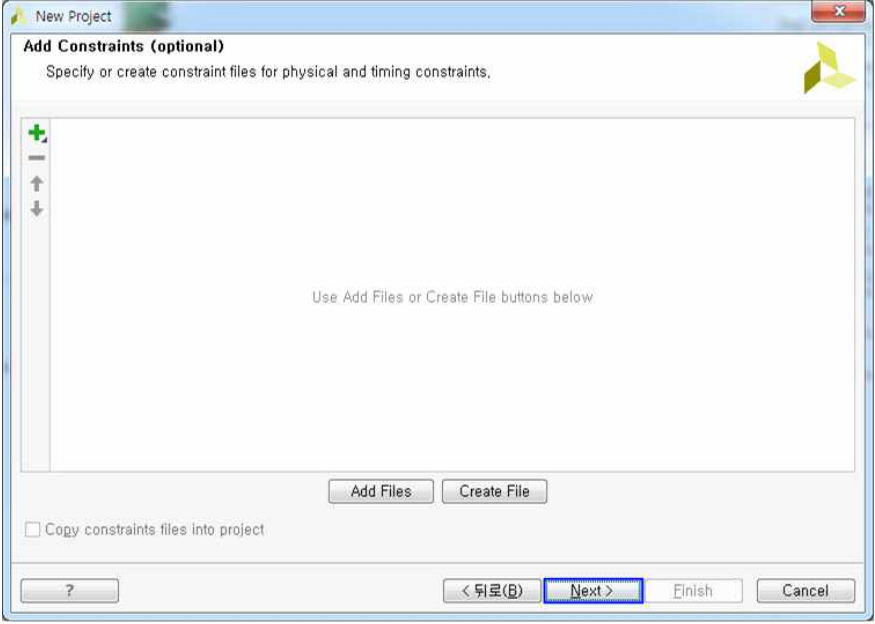

[Default Part] 창에서는 사용될 FPGA 또는 보드를 지정하며, DIGCOM-XA1.0 키트는 XC7A15T-1FTG256I FPGA를 사용하므로 이에 해당하는 FPGA를 선택해야 한다. 그러므로 [Filter] 항목에서 [Select]를 [Parts]로 선택하고, [Family]를 [Artix-7], [Package]를 [ftp256] 그리고 [Speed grade]를 [-1]로 각각 선택하면 여기에 해당하는 FPGA 들이 나열되고, 이 중 에서 [xc7a15tftp256-1]을 선택하고 [Next]를 클릭한다.

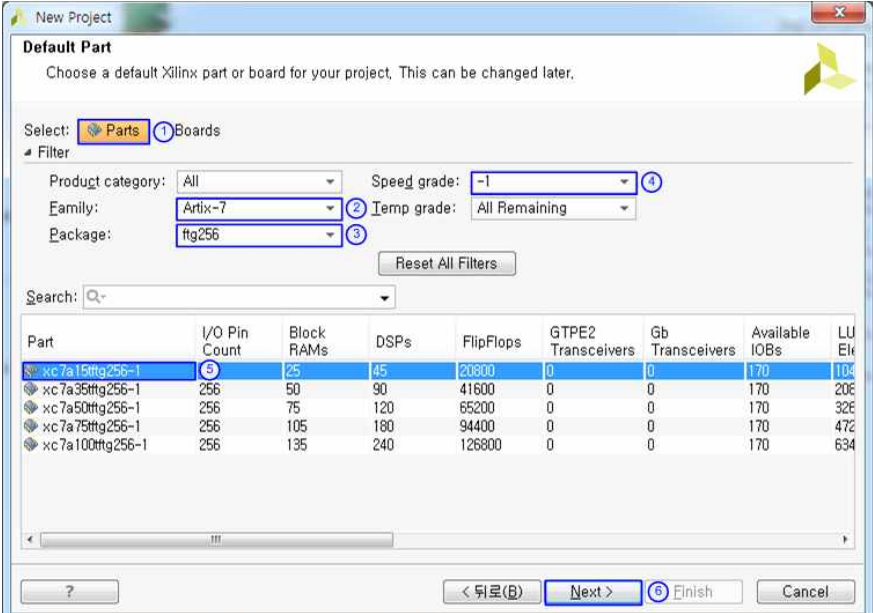

[New Project Summary] 창에서 생성될 프로젝트를 확인한 후에 [Finish]를 클릭하면 새 프 로젝트가 생성된다.

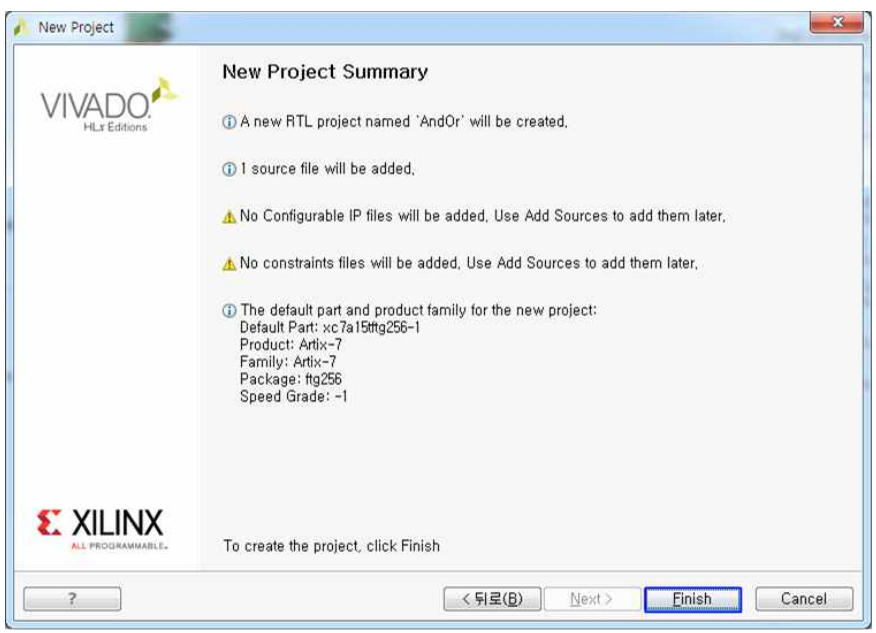

#### **2. 설계(Design) 및 합성(Synthesis)**

새로운 프로젝트가 생성되면 새 프로젝트 창과 동시에 [Define Module] 창이 뜬다. 이 창에 서는 설계 소스 파일에서 사용된 입출력 포트에 대한 정의를 하는 부분이지만 소스 코드 입력 을 마친 후에 할 것이므로 [OK]를 클릭하고, 모듈이 바뀌지 않았다는 창이 뜨면 다시 [Yes]를 클릭하면 새로운 프로젝트 창을 볼 수 있다.

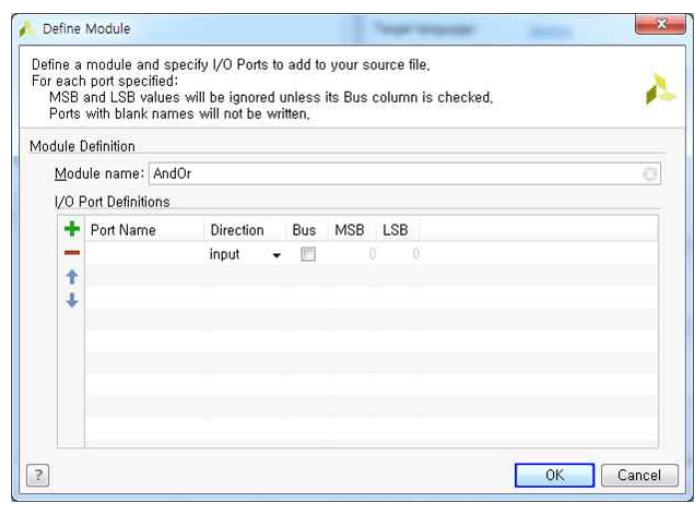

[AndOr] 프로젝트 창이 뜨면 [Project Manager] ⇒ [Sources] ⇒ [AndOr (AndOr.v)]를 더 블 클릭한다.

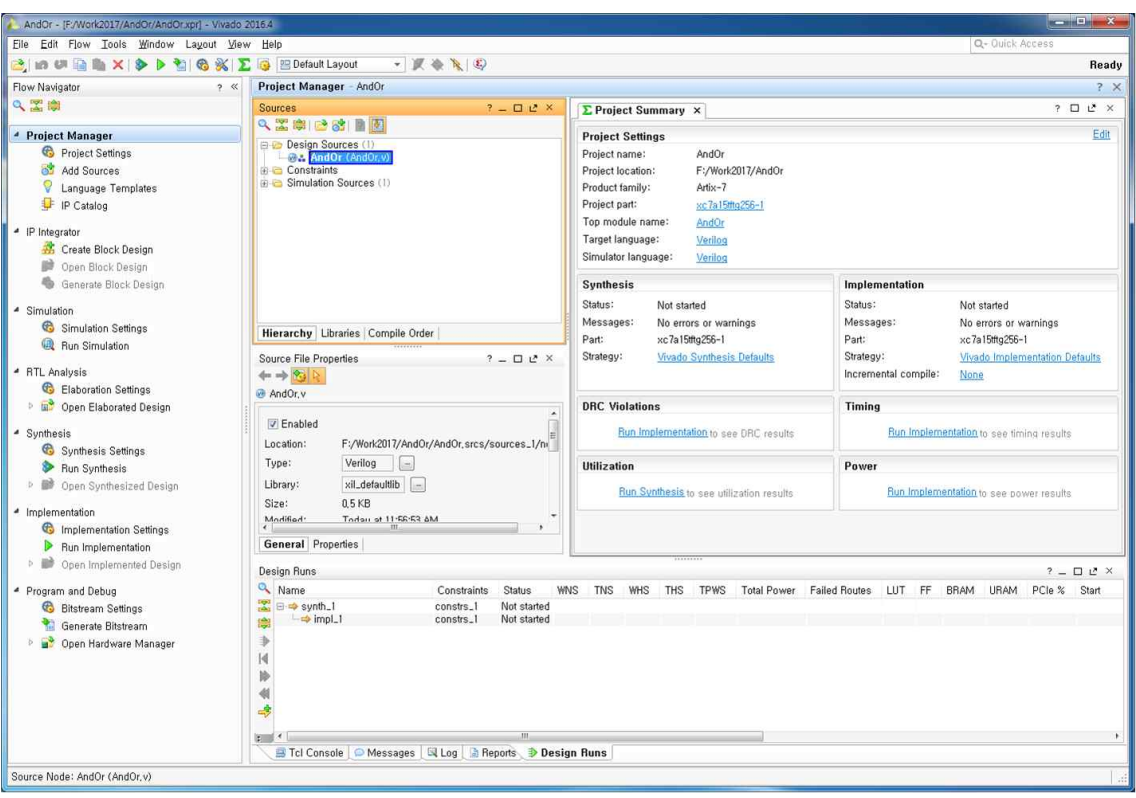

[AndOr.v] 탭에 Verilog 소스코드 입력을 하기 위한 탬플릿이 나오며, 이 탬플릿을 이용하여 설계하고자 하는 Verilog 소스코드를 입력한 후, 메인 메뉴에서 [File] ⇒ [Save File]을 클릭 하여 [AndOr.v]를 저장한다.

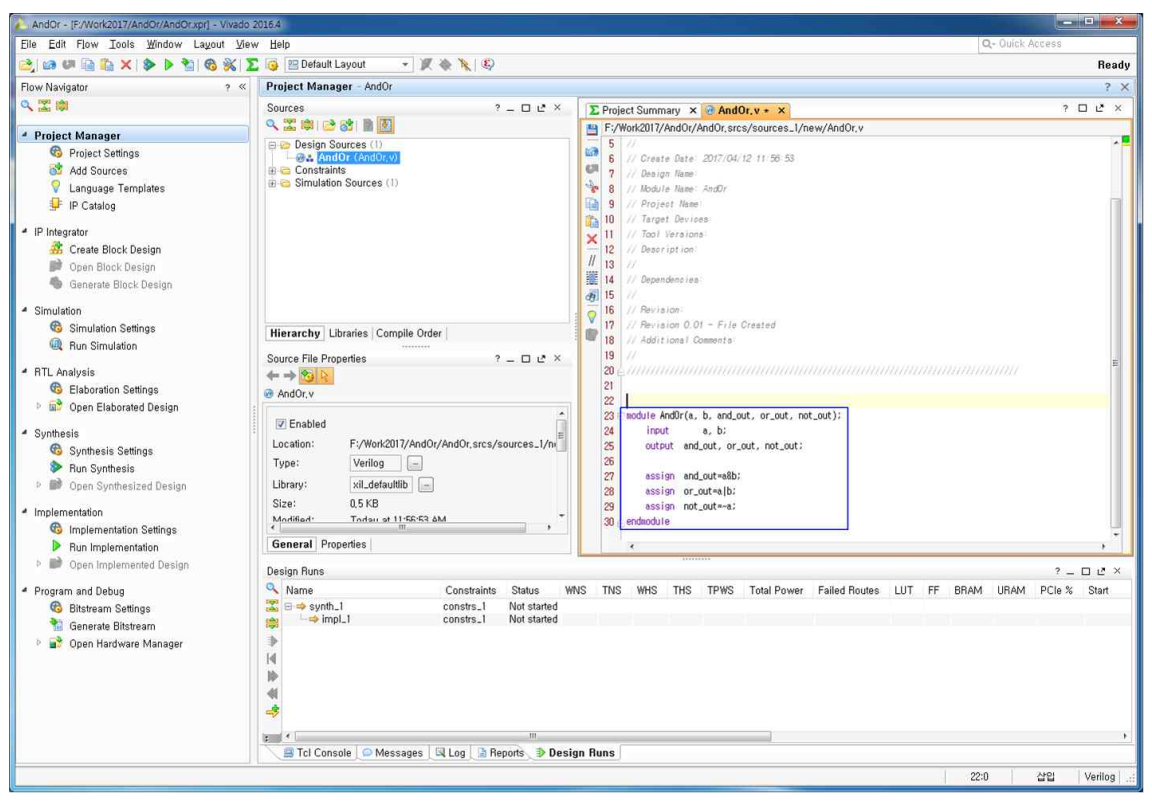

[RTL Analysis] ⇒ [Open Eleborated Design]을 클릭하면 [Elaborated Design] 창이 뜨며, [OK]를 클릭한다.

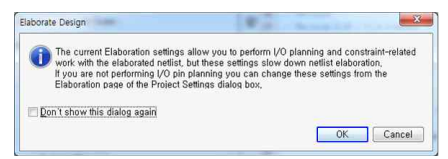

[Elaborated Design] 화면에서 입출력 포트에 대한 핀을 할당할 수 있으며, 그림과 같이 [Select or save window layout]을 [I/O Planning]을 선택한 후, 핀 번호를 할당하고, [I/O Std]를 [LVCMOS33]으로 선택한다. 입출력 포트의 핀 할당은 DIGCOM-XA1.0의 핀 할당표를 참고한다.

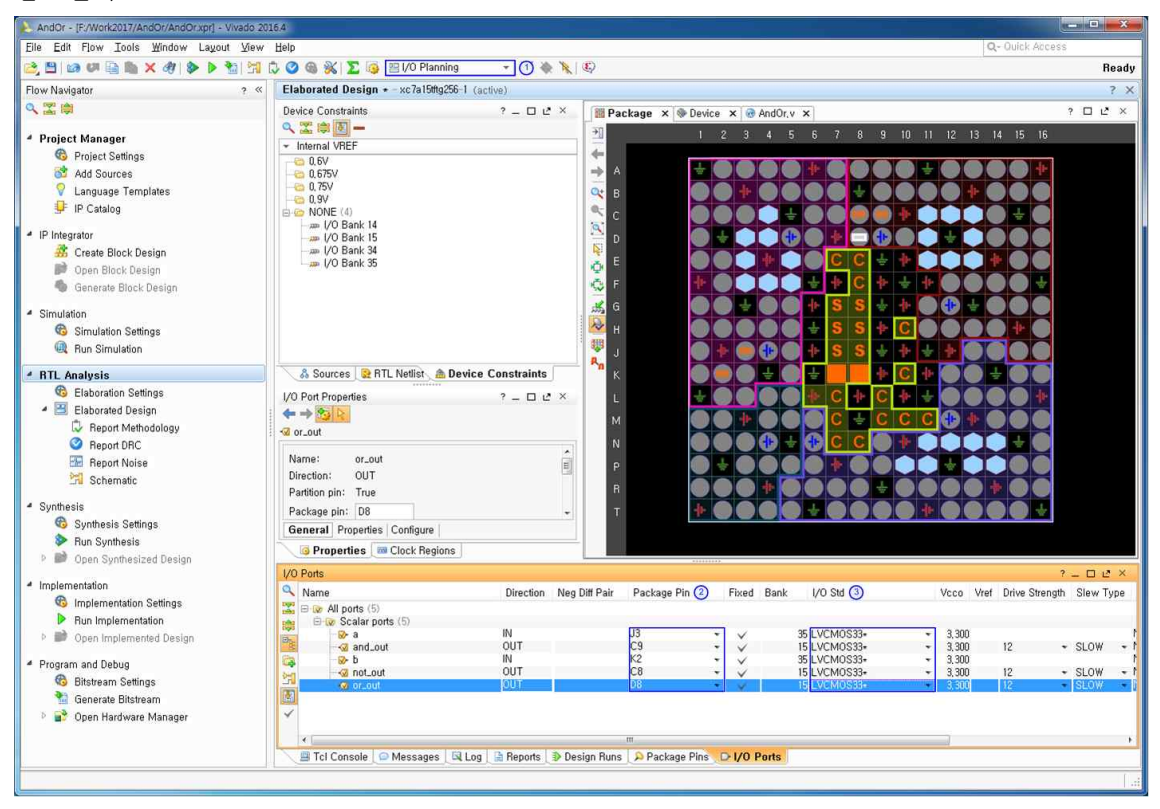

DIGCOM-XA1.0에 설계된 파일을 프로그램할 수 있는 파일의 종류는 .bit와 .bin 등 2가지가 있다. .bit 파일은 JTAG 프로그래밍 케이블을 사용하여 FPGA에 프로그래밍 하지만 전원이 꺼 지면 FPGA 내용은 지원진다. .bin 파일은 QuadSPI에 프로그래밍 되며, 전원이 켜질 때마다 QuadSPI에서 FPGA로 프로그래밍 되므로 매번 다시 프로그래밍 할 필요가 없다. .bit 파일을 생성할 때 동시에 .bin 파일을 생성하기 위해 [Project Manager] ⇒ [Project Settings]을 클 릭하면 [Project Settings] 화면이 뜨며, [Bitstream]을 클릭하고 [-bin\_file]을 체크한다.

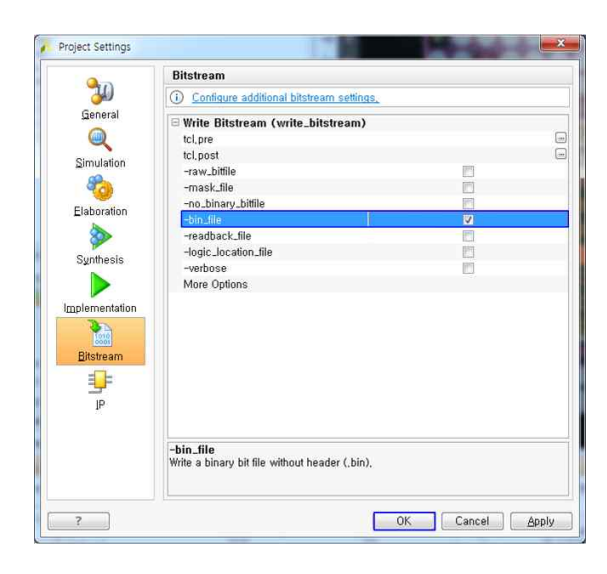

합성(Synthesis)하기 위해 [Flow Navigator] 화면에서 [Synthesis] ⇒ [Run Synthesis]를 클 릭하면 [Launch Runs] 창이 뜨며, 이 창에서 [OK]를 클릭하면 다시 [Save Project] 창이 뜨 며, 이 창에서 [Save]를 클릭한다.

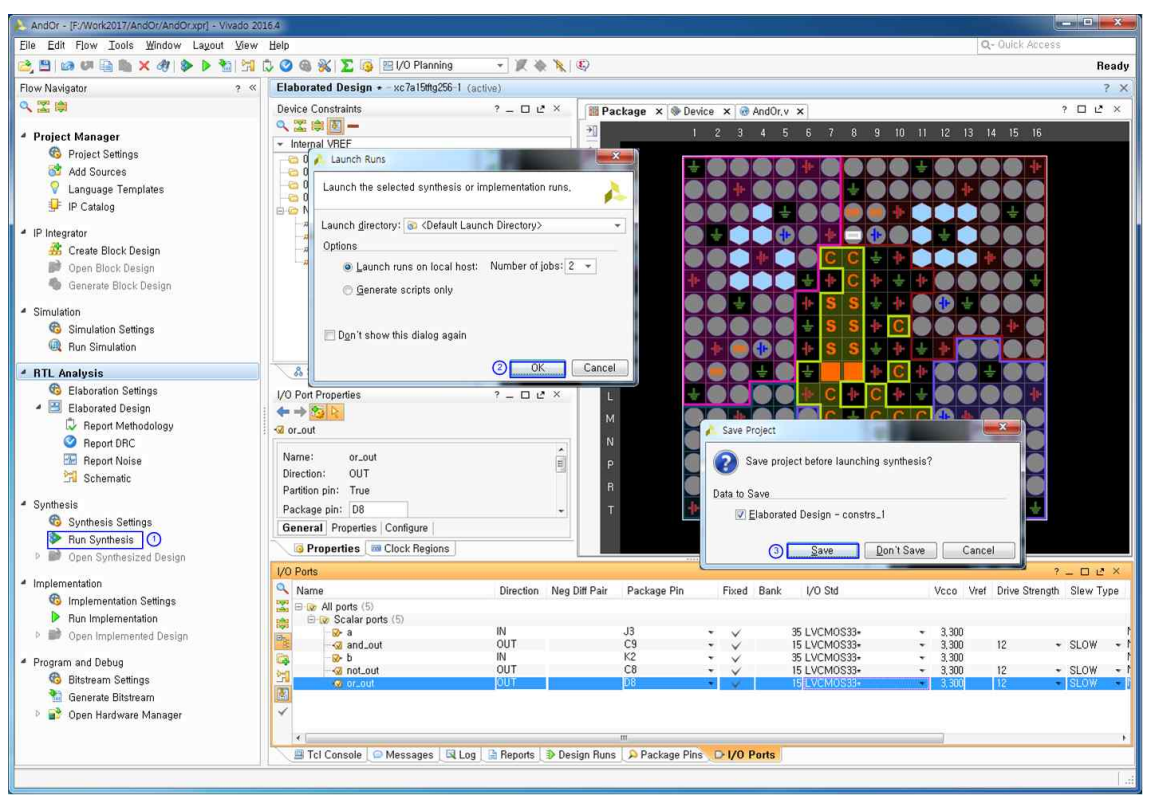

[Save Constraints] 창이 뜨면 [File name]에 Constraint 파일 이름인 "AndOr"를 입력하고 [OK]를 클릭하면 합성을 하고 마치면 [Synthesis Completed] 창이 뜨며, [OK]를 클릭한다.

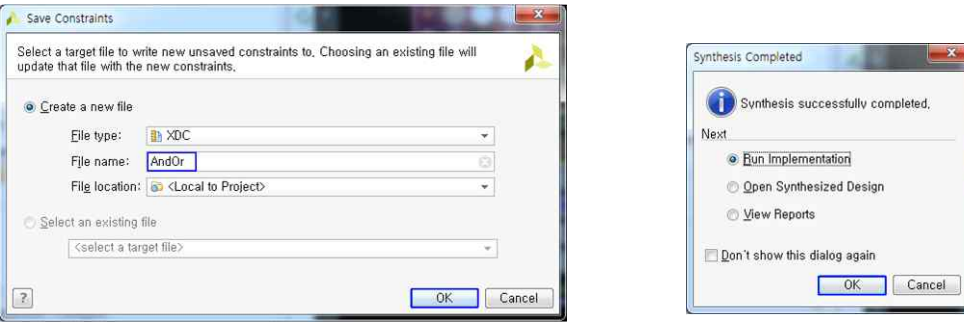

[Launch Runs] 창이 뜨면 다시 [OK]를 클릭하고, [Implementation Completed] 창이 뜨면 [Open Implemented Design]이 체크된 상태에서 [OK]를 클릭하고, [Close Design] 창이 뜨 면 [Yes]를 클릭하여 [Elaborated Design] 화면을 close한다.

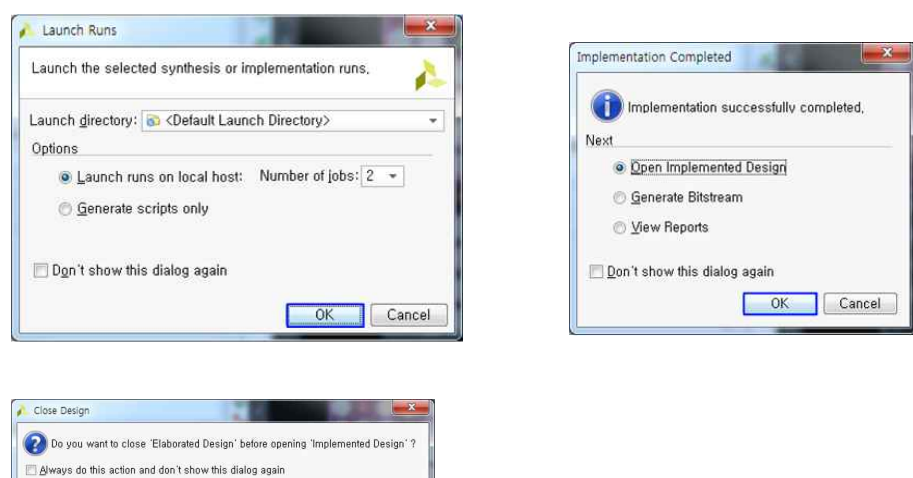

그림과 같이 창의 우측에 구현된 설계를 볼 수 있다.

 $Yes$  No Cancel

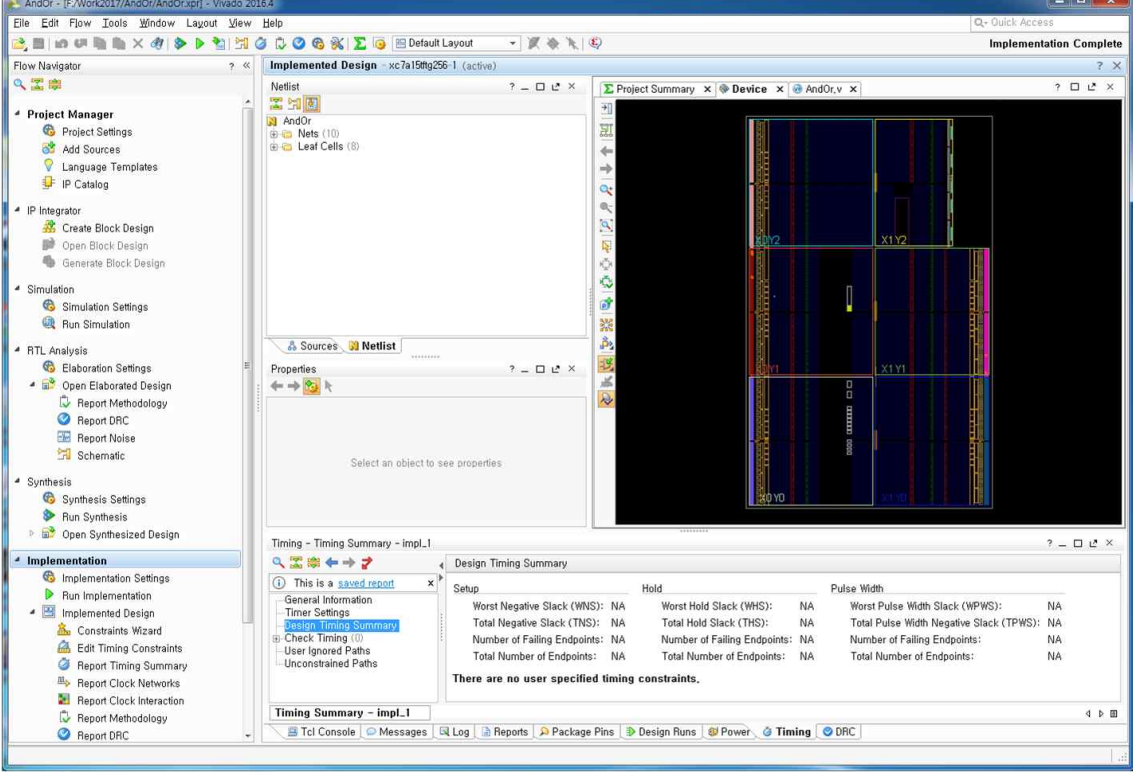

#### **3. 프로그래밍(Programming) 및 실행**

.bin 파일의 프로그래밍 속도를 높이기 위해 메뉴에서 [Tools] ⇒ [Edit Device Propertyies] 를 선택하면 [Edit Device Properties] 창이 뜬다. 이 창에서 [General] ⇒ [Enable Bitstream Compression]을 [TRUE]로 선택한다

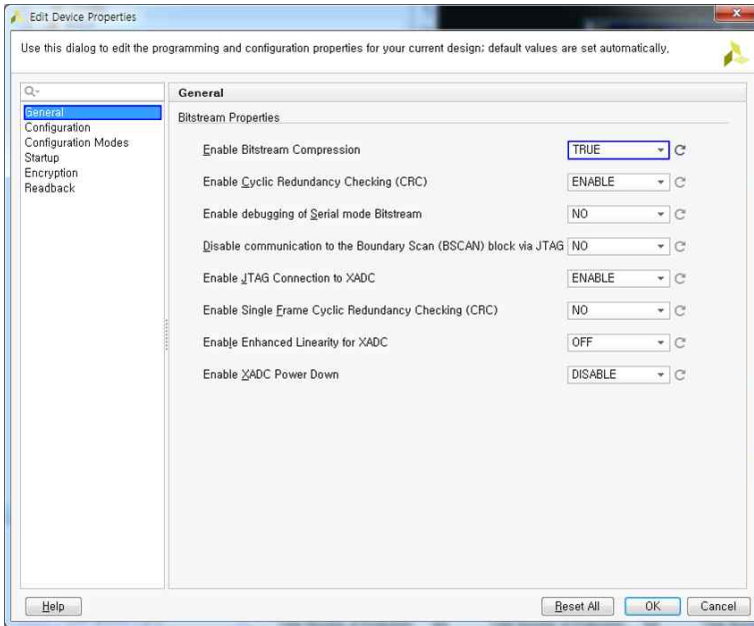

[Configuration] ⇒ [Configuration Rate (MHz)]를 [33]으로 선택한다.,

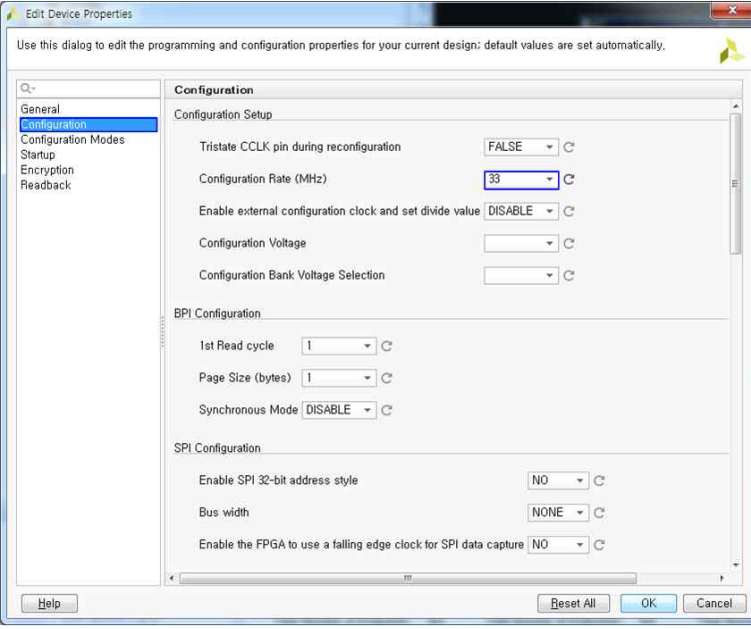

[Configuration Modes]에서 [Master SPIx4]를 선택한 후 [OK]를 클릭한다.

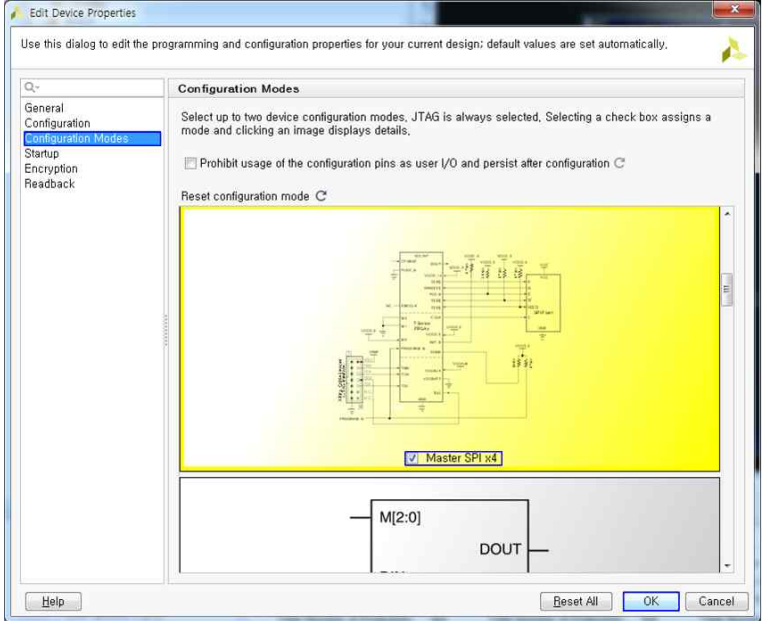

[Flow Navigator] 화면에서 [Program and Debug] ⇒ [Generate Bitstream]을 클릭하면 [Save Project] 창이 뜨고 [Save]를 클릭해서 변경된 constraint 파일을 저장하고, [Out of Date Design] 창이 뜨면 [OK] 클릭하고, [Launch Runs] 창이 뜨면 [OK]를 클릭하고, 다시 [Out of Date Design] 창이 뜨면 [OK] 클릭하면 Bitstream을 생성하기 시작한다.

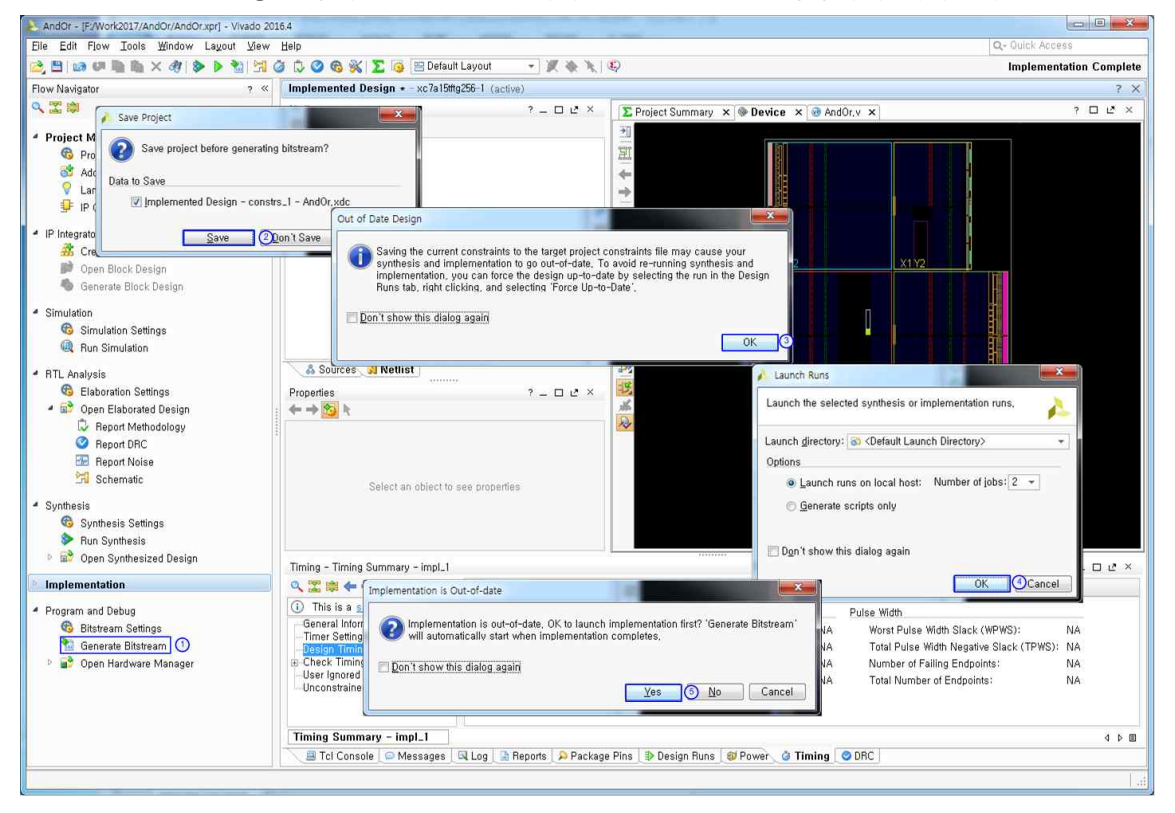

[Bitstream Generation Completed] 창이 뜨면 [Open Hardware Manager] 박스를 체크하 고 [OK]를 클릭한다.

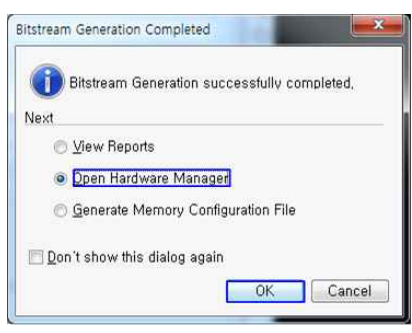

[Flow Navigator]에서 [Program and Debug] ⇒ [Hardware Manager] ⇒ [Open Target] ⇒ [Auto Connect]를 클릭한다.

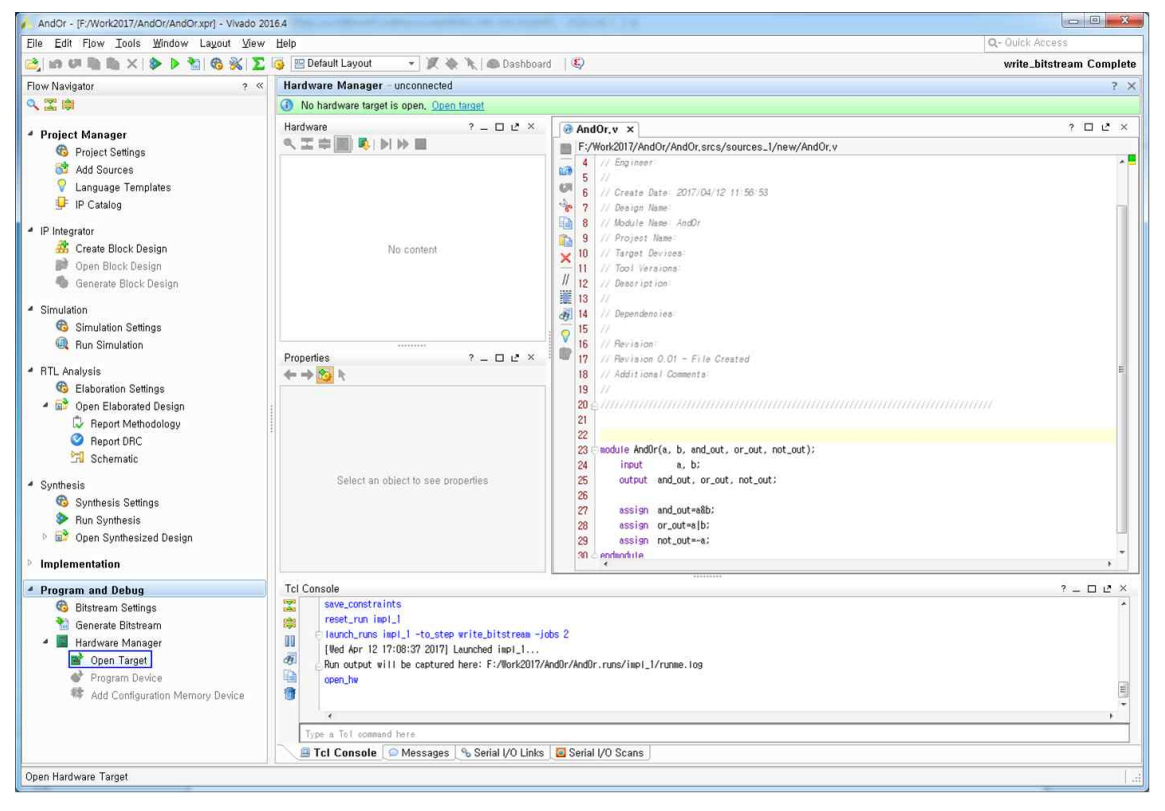

DIGCOM-XA1.0 키트의 전원이 켜진 상태에서 [Program Device] ⇒ [xc7a15t\_0]을 클릭하 면 [Program Device] 창이 뜨고, 프로젝트 폴터에서 "AndOr.bit" 파일이 선택된 것을 확인 한 후에 [Program]을 클릭한다. 프로그래밍이 완료되면 키트에서 동작을 확인한다.

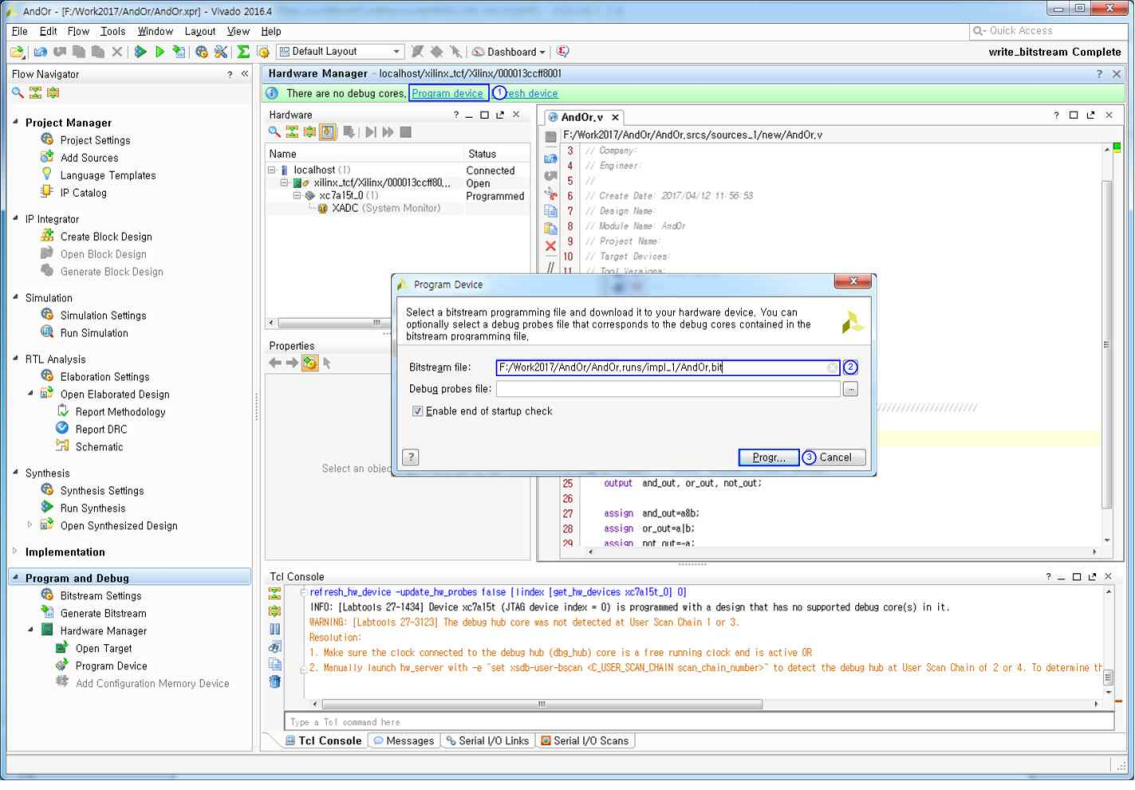

[Flow Navigator]에서 [Program and Debug] ⇒ [Hardware Manager] ⇒ [Add Configuration Memory Device] ⇒ [xc7a15t\_0]를 클릭하면 [Add Configuration Memory Device] 창이 뜨며, [Manufacturer] ⇒ [Micron], [Density] ⇒ [32], [Select Configuration Memory Part] ⇒ [n25q32-3.3v-spi-x1\_x2\_x4]를 선택하고 [OK]를 클릭한다.

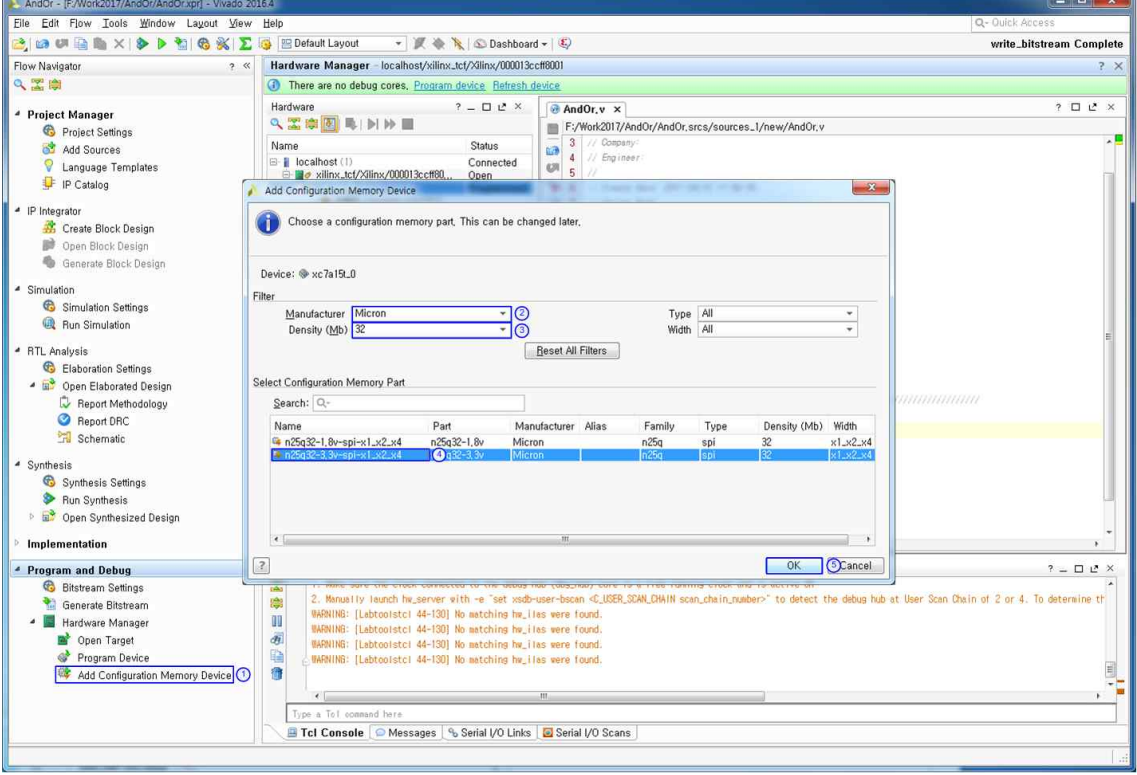

[Add Configuration Device Completed] 창이 뜨면 [OK]를 클릭하면 [Program Configuration Memory Device] 창이 뜨고 [Configuration File]을 프로젝트 폴더에서 "AndOr.bin"을 선택한 후 [OK]를 클릭한다.

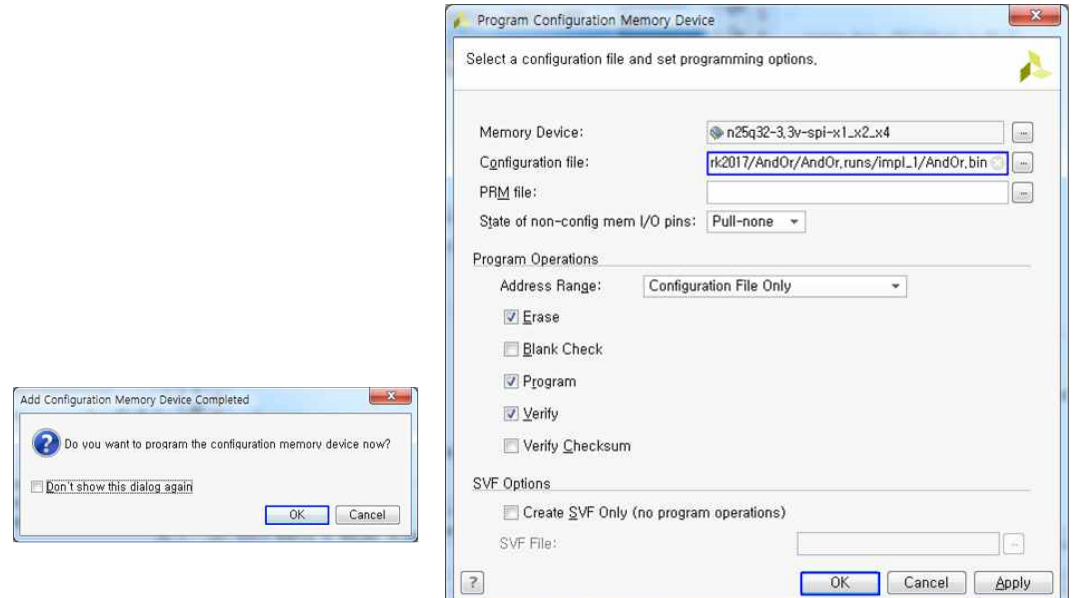

프로그래밍이 완료되면 [Program Flash] 창이 뜨고, 키트의 전원을 껐다가 다시 켜서 동작을 확인한다.

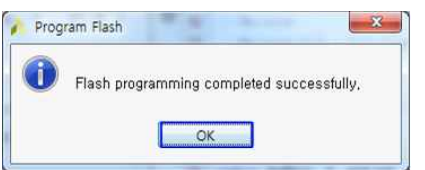

#### **4. 시뮬레이션**

시뮬레이션Simulation은 Verilog 또는 VHDL로 설계한 회로를 디버깅할 수 있는 가장 좋은 방법이다. 시뮬레이션하지 않고 FPGA에 다운로드하여 실행할 수도 있지만, 제대로 동작하지 않을 경우 디버깅이 쉽지 않으므로 많은 시간만 소모된다. 따라서 시뮬레이션으로 설계를 검 증하고 FPGA에서 실행하는 것이 가장 확실한 방법이다.

[Flow Navigator]에서 [Project Manager] ⇒ [Add Sources]를 클릭하면 [Add Sources] 창 이 뜨며, [Add or create simulation sources]를 체크하고 [Next]를 클릭한다.

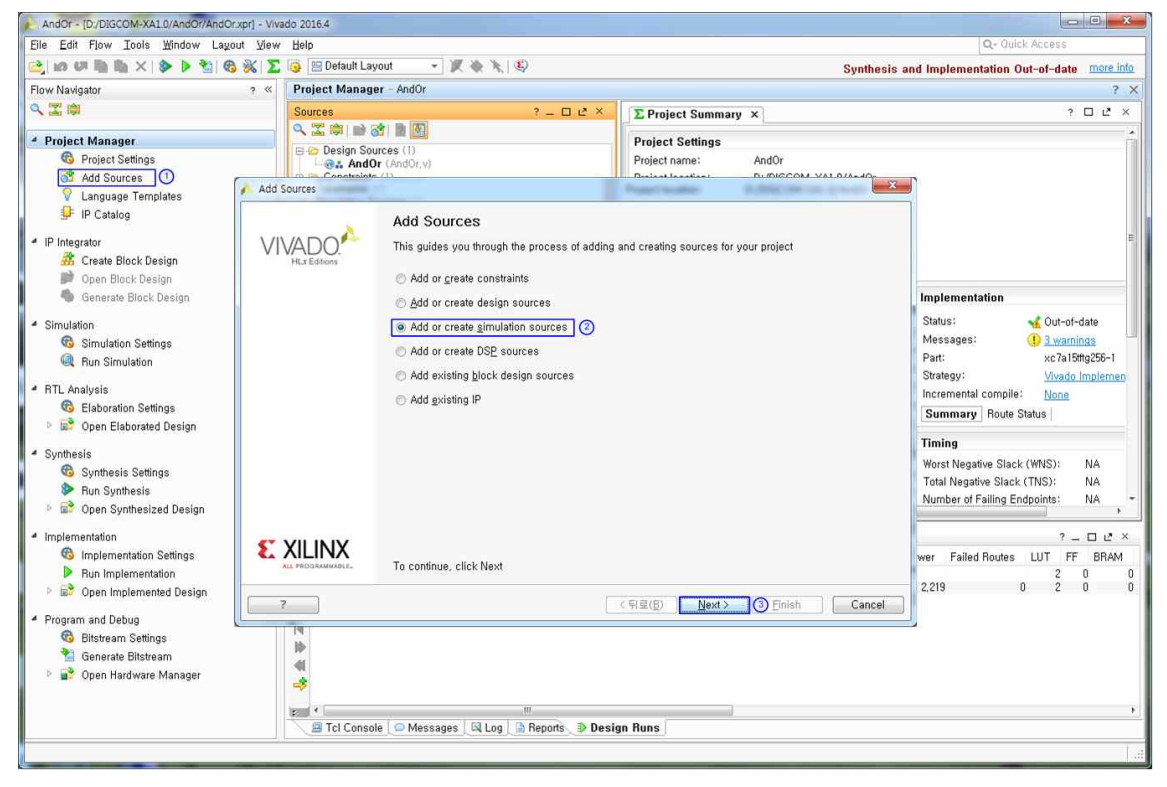

[Add Sources] 창에서 [Create File] 버튼을 클릭하면 [Create Source file] 창이 뜨며, [File name]에 시뮬레이션 테스트 벤치 파일이름 "AndOr\_tb"를 입력하고 [OK]를 클릭한다.

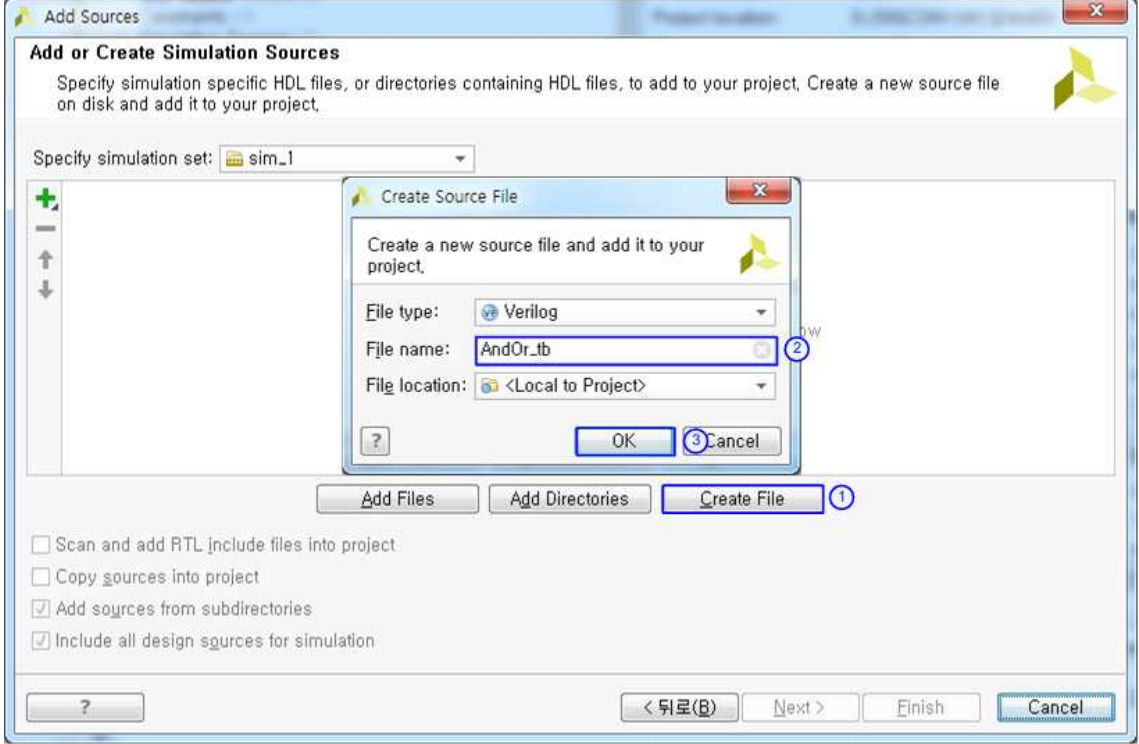

[Add Sources] 창에 테스트 벤치 파일이름 "AndOr\_tb.v"가 표시되며, [Finish]를 클릭한다.

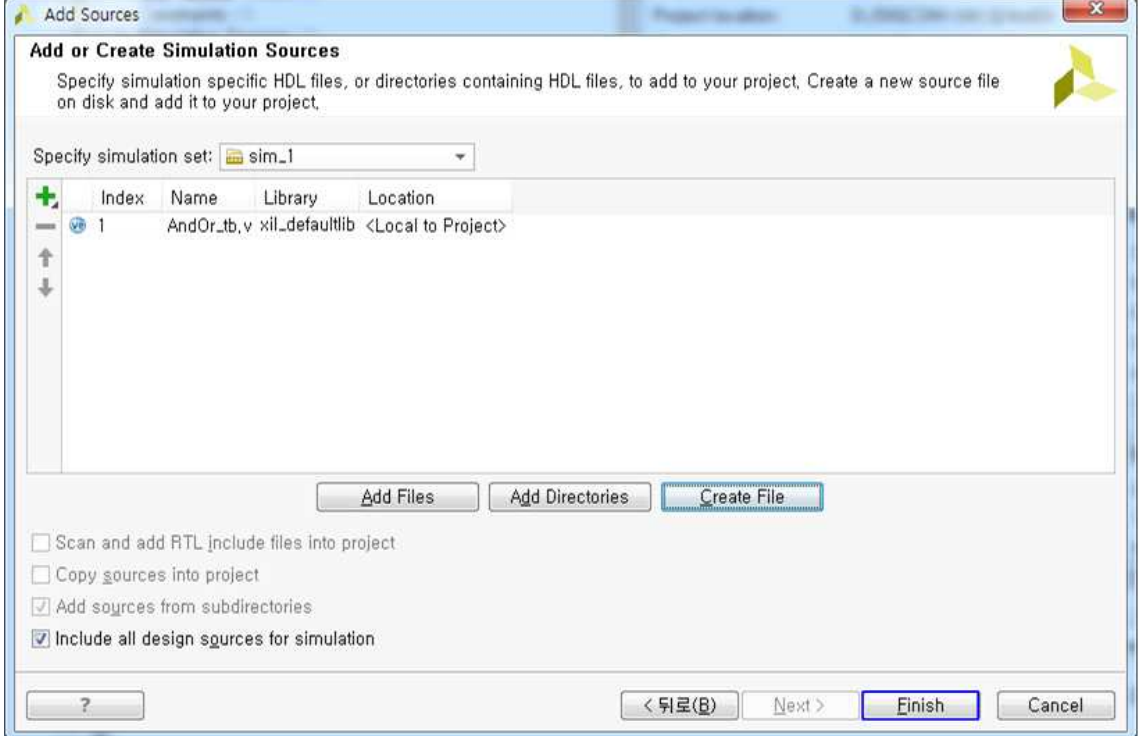

[Define Module] 창에서 입출력 포트에 대한 정의는 소스 코드 입력을 마친 후에 하므로 [OK]를 클릭하고, 모듈이 바뀌지 않았다는 창이 뜨면 다시 [Yes]를 클릭한다.

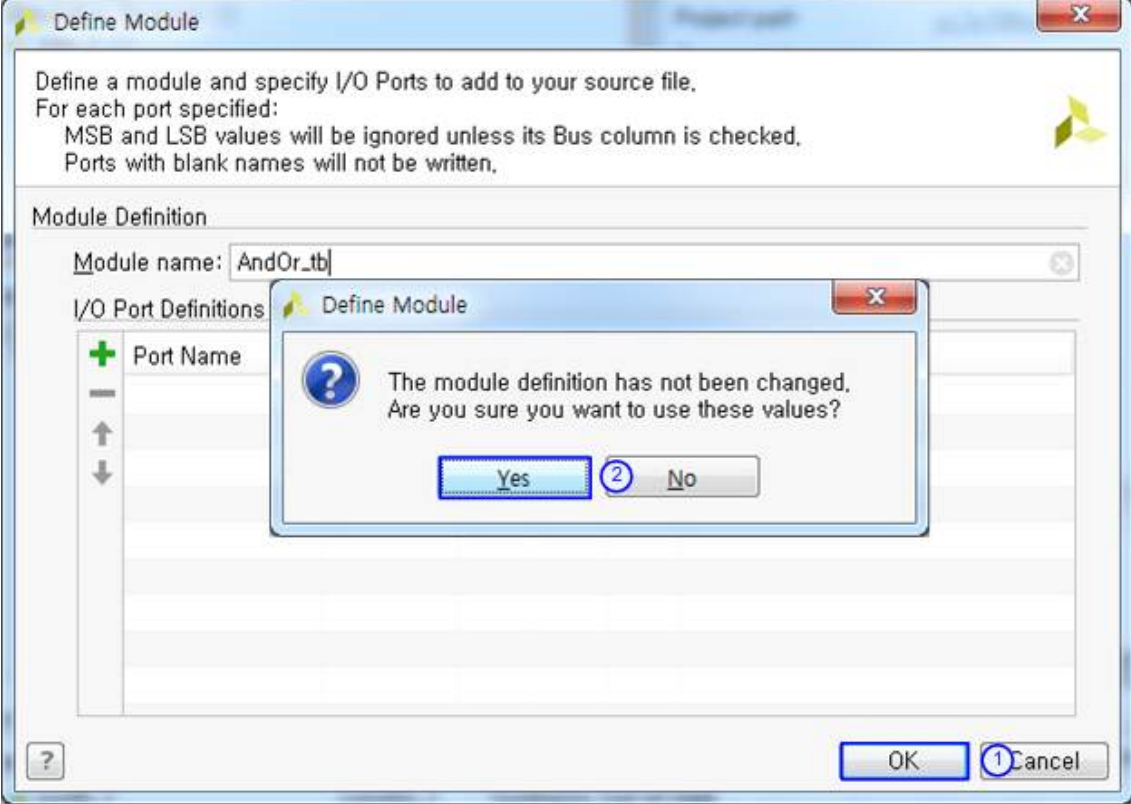

[Project Manager] 화면에 [AndOr\_tb (AndOr\_tb.v)]가 프로젝트에 포함된 것을 확인할 수 있으며, [AndOr\_tb (AndOr\_tb.v)]를 선택한 후 아래 [Source File Properties] 화면에서 [Synthesis]와 [Implementation]의 체크를 해제한다.

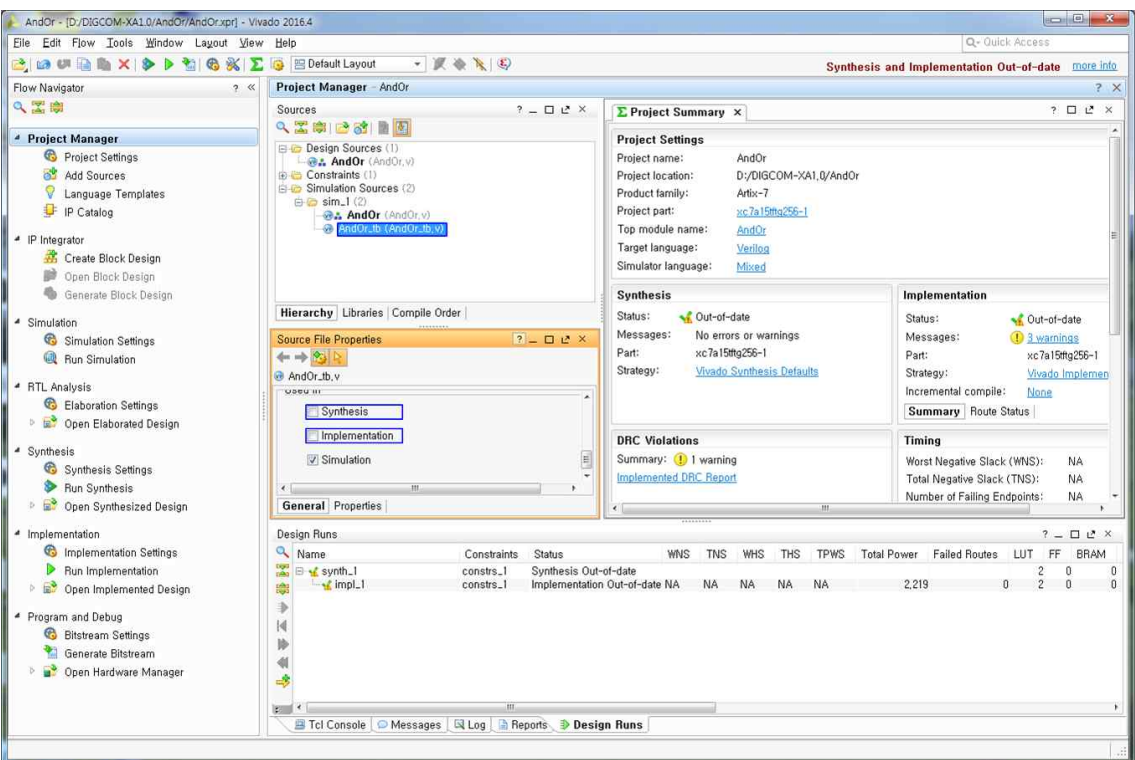

[AndOr\_tb]를 더블 클릭하고 테스트 벤치 코드를 입력한 후 메인 메뉴에서 [File] ⇒ [Save File]을 클릭하면 그림과 같이 시뮬레이션을 위한 hierarchy가 구성된다.

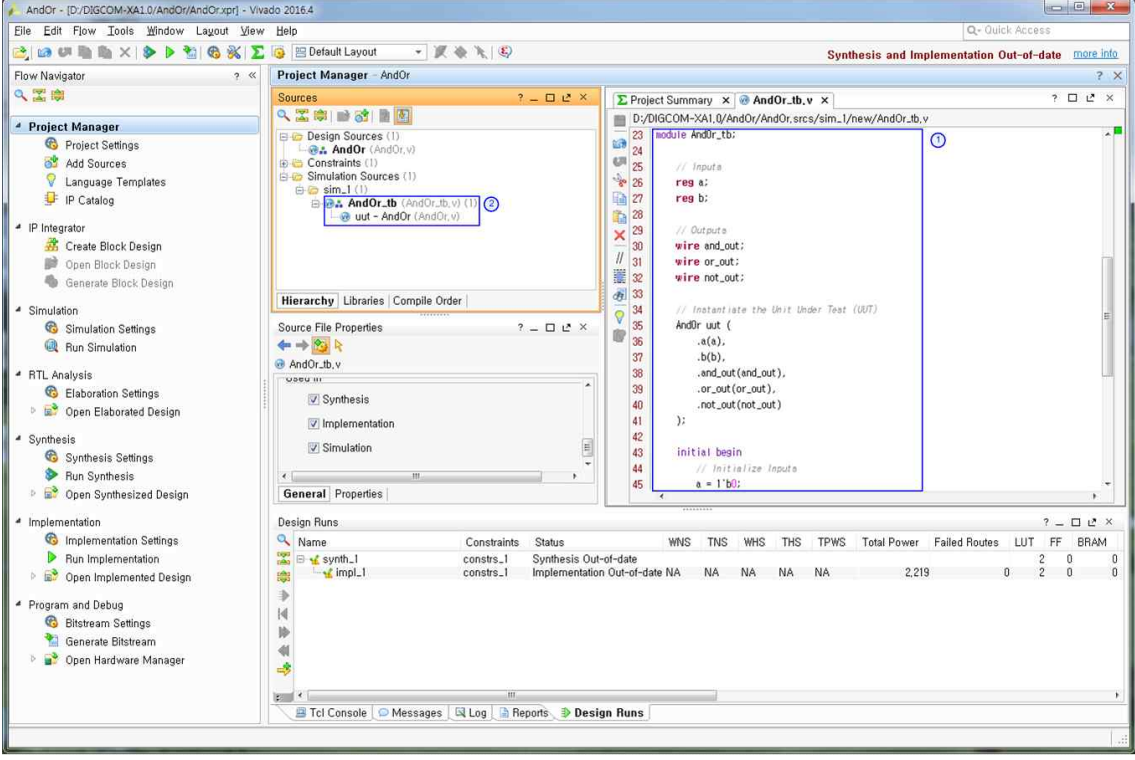

[Simulation] ⇒ [Run Simulation] ⇒ [Run Behavioral Simulation]을 클릭하면 시뮬레이 션이 실행되고 그림과 같이 시뮬레이션 실행 결과 파형이 보인다.

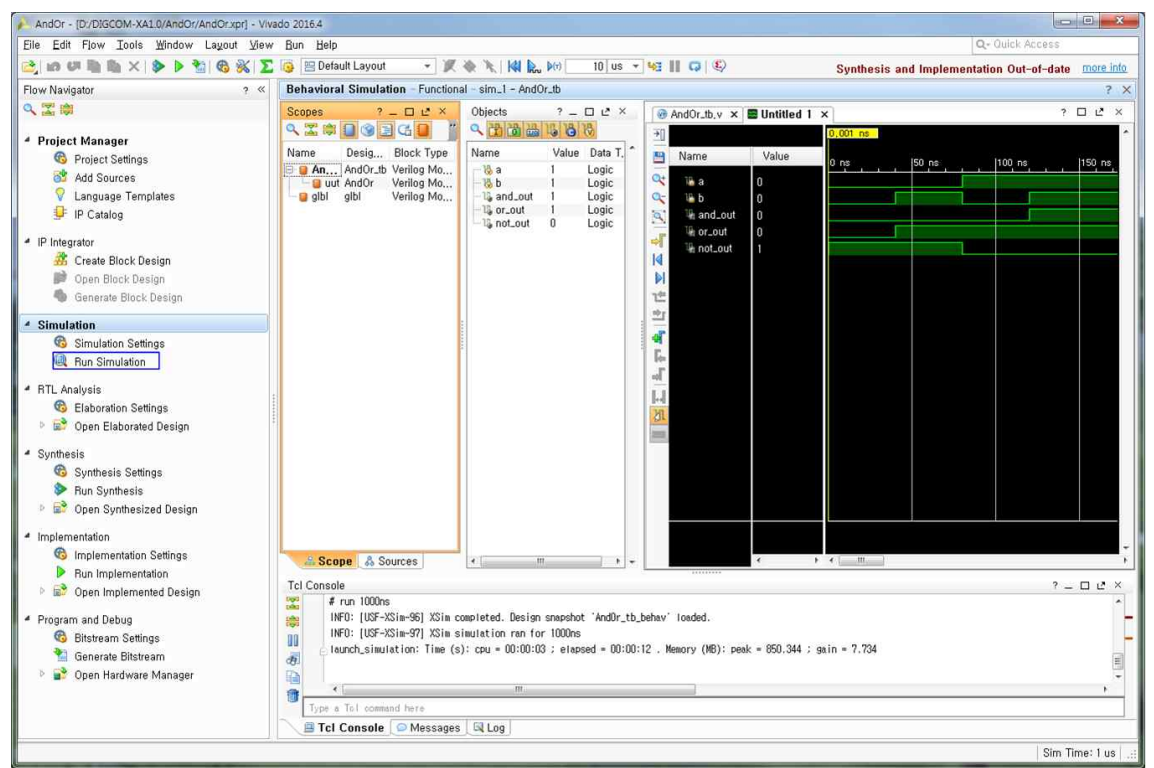

파형을 저장하기 위해서 메인 메뉴에서 [File] ⇒ [Save Waveform Configuration]을 클릭하 고 "AndOr\_tb\_behav.wcfg" 파일을 저장한다.

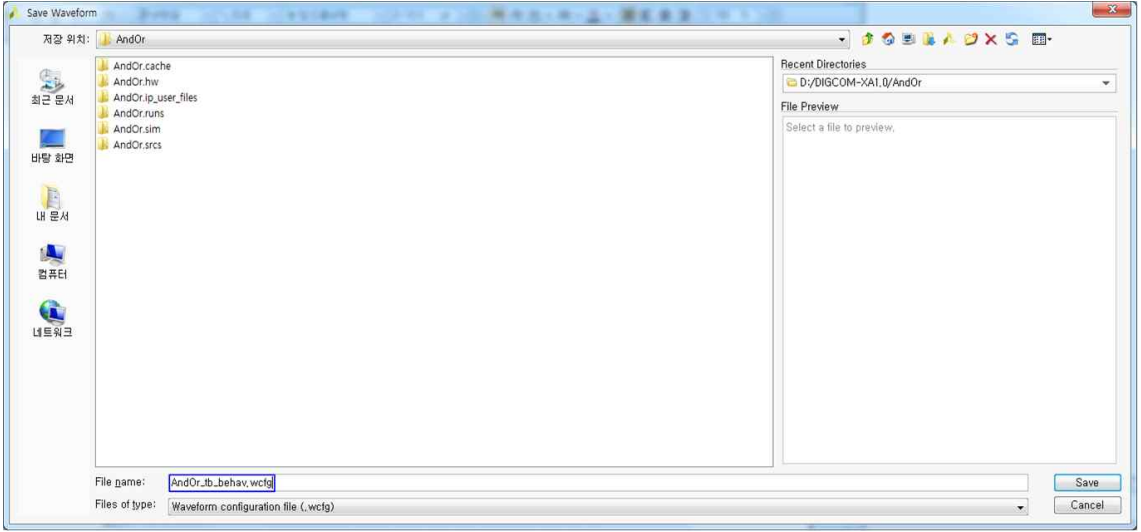

## **Ⅲ. 조합논리회로 설계 (DIGCOM-XA1.0 실습 예제)**

**Vivado Design Suite에서는 schematic 설계를 지원하지 않으므로 교재에서 schematic으로 설계한 부분은 제외 했거나, 서브 모듈을 설계한 후에 symbol을 생성해서 schematic으로 설 계한 프로젝트는 port mapping으로 대체 설계하는 과정을 설명했다. 본 문서에서는 ISE Design Suite 대신에 Vivado Design Suite로 설계를 할 때 교재에서 바뀌는 내용을 설명한 다.**

**아래 표는 Vivado Design Suite를 사용해서 설계할 때 DIGCOM-XA1.0에서 실행하는 예제 들을 보여준다.**

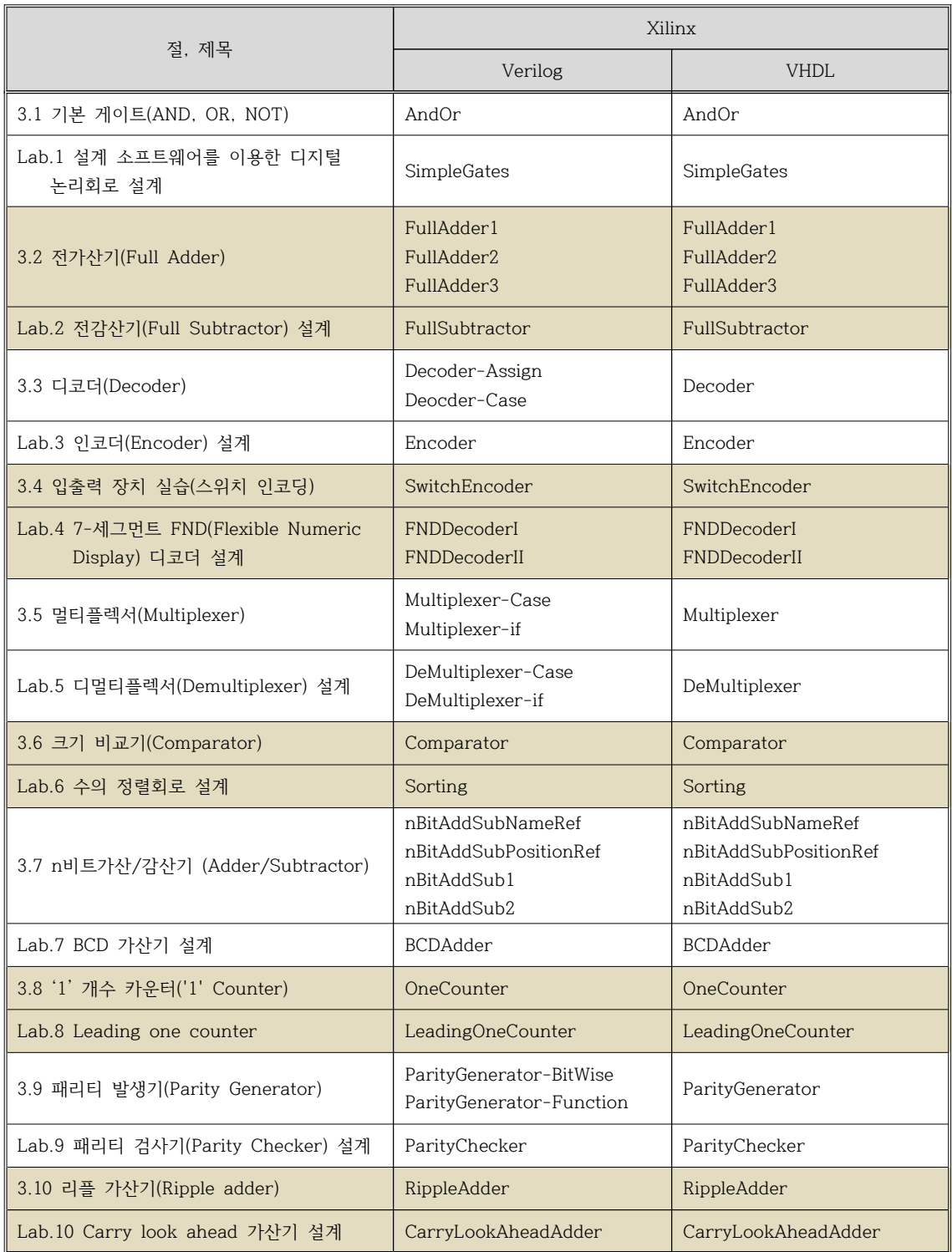

#### **3.1 기본 논리 게이트(AND, OR, NOT)**

Vivado Design Suite에서는 schematic 설계를 지원하지 않으므로 AndOr(sch) 프로젝트는 예제에서 제외하였으며, Lab. 1의 SimpleGates(sch) 프로젝트도 제외하였다.

#### **3.2 전가산기(Full Adder)**

Vivado Design Suite에서는 schematic 설계를 지원하지 않으므로 FullAdder(sch) 프로젝트 는 예제에서 제외하였으며, Lab. 1의 FullSubtractor(sch) 프로젝트도 제외하였다.

#### **3.7 n비트가산/감산기(Adder/Subtractor)**

Vivado Design Suite에서는 schematic 설계를 지원하지 않으므로 nBitAdderSub(sch) 프로 젝트를 port mapping방식으로 수정하였다.

(1) Port mapping에 의한 n비트 가산/감산기 설계(Verilog)

앞에서 전가산기와 전감산기를 HDL(verilog/VHDL)로 설계했다. 그러나 앞에서 설계한 내용 은 한 비트에 대한 설계이며, 실제로 가산기와 감산기는 한 비트 이상의 입력에 대한 연산이 이루어져야 한다. 따라서 여기서는 다수의 비트 입력을 가진 가산기/감산기를 HDL에서 port mapping 방식에 의해 설계한다.

n비트 가산/감산기에서는 앞에서 이미 설계한 전가산기를 이용하여 4개의 객체(instance)를 생성한 후에 생성된 객체들 간에 포트를 서로 연결함으로써 설계한다. 이 회로의 기본적인 구 성은 4비트 입력 a와 b가 피연산자이고, 입력 M이 '0'이면 가산기 동작을 실행하며 '1'이면 감산기 동작을 실행한다. 가산기와 감산기는 조합논리회로에서 가장 기본이 되는 회로지만,<br>뺄셈 동작에서 음수 결과가 나올 때를 고려하면 단순하지 않다. [코드 nBitAddSubNameRef]

```
module nBitAddSub0(a, b, m, c_out, sum);<br>input [3:0] a, b;
          input [3:0]input m;
          output c_out;
          output [3:0] sum;
          wire [2:0] c;
// referenced by name<br>FullAdder FA0(
          FullAdder<br>fa
                       (a[0]).(b \quad (m^{\wedge}b[0]),fc_in (m),
              .fsum (sum[0]),
              fc_out (c[0]));
          FullAdder FA1(
              .fa (a[1]),
                       (m^{\wedge}b[1]),fc\_in (c[0]),
              .fsum (sum[1]),
              fc_ut (c[1]));
          FullAdder FA2(<br>fa (a[2]).
                       (a[2]),(b \quad (m^{\wedge}b[2]),fc_in (c[1]),.fsum (sum[2]),
              fc_out <math>(c[2])</math>
          );
          FullAdder FA3(
             \begin{array}{cc}\n\text{if a} & \text{(a[3])} \\
\text{if b} & \text{(m b)}\n\end{array}\overline{(m^{\wedge}b[3])},
              fc_in (c[2]),
              fsum (sum [3]),
              .fc_out (c_out)
          );
endmodule
```
[[Xilinx/Altera]\Verilog\DigitalDesign\nBitAddSubNameRef]

위 [코드 nBitAddSubNameRef]에서 FA0 ~ FA3은 전가산기의 동작을 표현한 sub-module FullAdder를 객체화(instantiation)한 것이며, nBitAddSub0의 각 포트는 생성된 객체의 각 포트에 연결이 된다. 즉, FA0에서 sub-module 포트인 fa는 nBitAddSub0 module의 a(0), fb는 m과 b(0)의 xor 연산 결과, fc\_in은 m, fsum은 sum(0), 그리고 fc\_out은 c(0)에 각각 연결된다. 나머지 FA1 ~ FA3 객체도 같은 방법으로 연결된다.

[코드 nBitAddSubNameRef]는 referenced by name 즉, 포트 이름을 mapping함으로써 설 계되는 방식이며, 포트의 순서에 의해서 mapping을 할 수도 있다. [코드 nBitAddSubPositionRef]는 포트 순서에 의해 mapping하는 설계 방법을 보여준다.

[코드 nBitAddSubPositionRef]

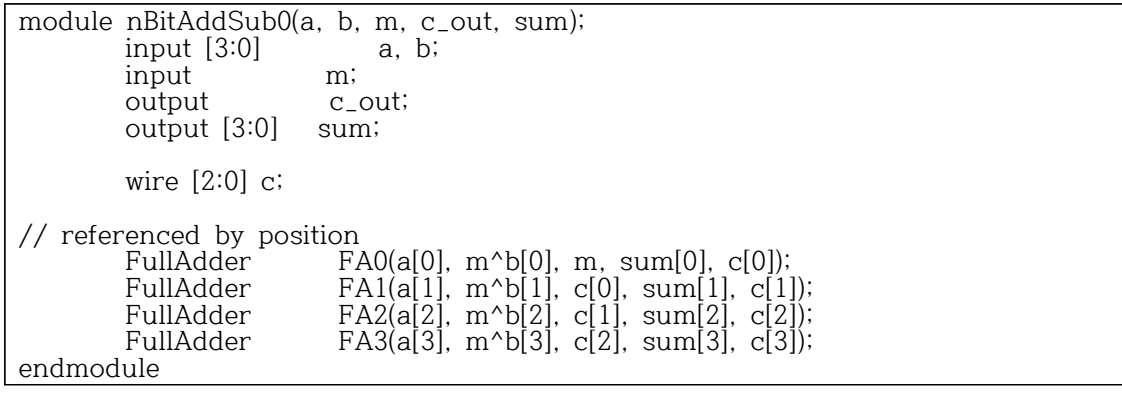

[[Xilinx/Altera]\Verilog\DigitalDesign\nBitAddSubPositionRef]

sub-module FullAdder는 이미 앞에서 설계 되었으며 아래 [코드]와 같다.

[코드 FullAdder]

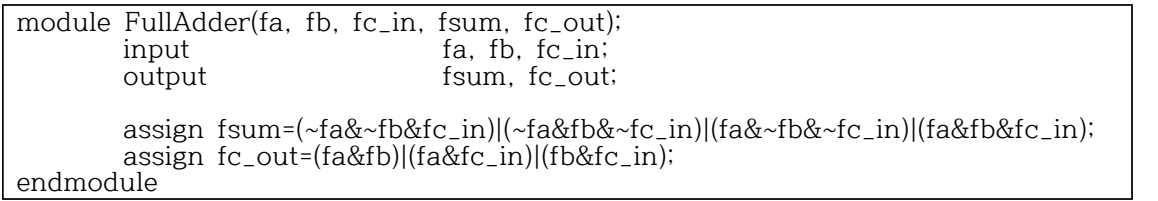

[코드 FullAdder] 설계가 가산기로 동작하기 위해서는 M에 '0'을 입력한다. M이 '0'이면 전가 산기의 입력 fbi에는 입력 bi와 M의 exclusive-OR된 결과가 입력되며, bi와 '0'의 exclusive-OR는 항상 bi가 되기 때문에 각 전가산기의 결과는 ai와 bi를 더한 결과가 Si에 출 력된다. 또한 제일 낮은 자리의 carry는 M 값 '0'이 입력되며, 만일 ai와 bi를 더한 결과 carry가 발생하면 한 자리 위의 carry 입력인 zi+1로 입력되어 ai와 bi와 함께 더해지므로, 두 개의 4비트 입력 a와 b에 대한 전가산기 결과가 출력된다.

M이 '1'이면 bi와 '1'의 exclusive-OR는 항상 bi에 대한 1의 보수가 되기 때문에 yi에는 항상 bi에 대한 1의 보수가 입력된다. 또한 가장 낮은 자리의 carry에는 M 값 '1'이 입력되므로 회 로의 출력은 a+((b의 1의 보수)+'1')이 된다. 그런데 (b의 1의 보수+'1')는 b의 2의 보수이므 로, a+(b'+1)=a-b, 즉 전감산기와 같이 동작한다. 예를 들어서 a=0110<sub>(2)</sub>, b=1010<sub>(2)</sub>을 입력하 고 M에 '1'을 입력하면, 전가산기의 y에는 b의 2의 보수인 0110<sub>(2)</sub>이 입력되고, 결과는 1100(2)이 된다. 이 결과는 6에서 10를 뺀 결과 -4를 2의 보수로 나타낸 이진 값이다.

(2) Port mapping에 의한 n비트 가산/감산기 설계(VHDL)

앞에서 전가산기와 전감산기를 HDL(verilog/VHDL)로 설계했다. 그러나 앞에서 설계한 내용 은 한 비트에 대한 설계이며, 실제로 가산기와 감산기는 한 비트 이상의 입력에 대한 연산이 이루어져야 한다. 따라서 여기서는 다수의 비트 입력을 가진 가산기/감산기를 HDL에서 port mapping 방식에 의해 설계한다.

n비트 가산/감산기에서는 앞에서 이미 설계한 전가산기를 이용하여 4개의 객체(instance)를 생성한 후에 생성된 객체들 간에 포트를 서로 연결함으로써 설계한다. 이 회로의 기본적인 구 성은 4비트 입력 a와 b가 피연산자이고, 입력 M이 '0'이면 가산기 동작을 실행하며 '1'이면 감산기 동작을 실행한다. 가산기와 감산기는 조합논리회로에서 가장 기본이 되는 회로지만,<br>뺄셈 동작에서 음수 결과가 나올 때를 고려하면 단순하지 않다.

[코드 nBitAddSubNameRef]

```
library ieee;
use ieee.std_logic_1164.ALL;
entity nBitAddSub0 is 
port(\alpha, b : in std_logic_vector(3 downto 0);
       m : in std_logic;
       s : out std_logic_vector(3 downto 0);
       carry : out std_logic);
end nBitAddSub0;
architecture Behavioral of nBitAddSub0 is
       component FullAdder 
              port(x, y, z \in \mathbb{R}^2 : in std_logic;
                     sum, c_out : out std_logic);
       end component; 
       signal c : std_logic_vector(2 downto 0);
       signal sum : std_logic_vector(3 downto 0);
       signal c_out : std_logic;
       signal xor_out : std_logic_vector(3 downto 0);
       signal clk100Hz : std_logic;
                                    : std_logic_vector(3 downto 0);
begin
       process(m, b)
       begin
              for j in b'range loop
                     mxorb(j) \leq m xor b(j);end loop;
       end process; 
       FA0 : FullAdder port map (x => a(0), y => mxorb(0), z => m, sum => s(0),
              c_out \Rightarrow c(0);
       FA12 : for i in 1 to 2 generate
              FA1to2: FullAdder port map(x => a(i), y => mxorb(i), z => c(i-1),
                     sum => s(i), c_out => c(i);
              end generate;
       FA3 : FullAdder port map(x => a(3), y => mxorb(3), z => c(2),
              sum \Rightarrow s(3), c_out \Rightarrow carry);
end Behavioral;
```
[[Xilinx/Altera]\VHDL\DigitalDesign\nBitAddSubNameRef]

위 [코드 nBitAddSubNameRef]에서 FA0 ~ FA3은 전가산기의 동작을 표현한 sub-module FullAdder를 객체화(instantiation)한 것이며, nBitAddSub0의 각 포트는 생성된 객체의 각 포트에 연결이 된다. 즉, FA0에서 sub-module 포트인 fa는 nBitAddSub0 module의 a(0), fb는 m과 b(0)의 xor 연산 결과, fc\_in은 m, fsum은 sum(0), 그리고 fc\_out은 c(0)에 각각 연결된다. 나머지 FA1 ~ FA3 객체도 같은 방법으로 연결된다. 우선 4비트 입력 b와 m을 exclusive-OR 연산을 하기 위해서 for 문장을 이용하여 4비트 mxorb 신호를 생성한 후에 port mapping에 사용하였다.

[코드 nBitAddSubNameRef]는 referenced by name 즉, 포트 이름을 mapping함으로써 설 계되는 방식이며, 포트의 순서에 의해서 mapping을 할 수도 있다. [코드 nBitAddSubPositionRef]는 포트 순서에 의해 mapping하는 설계 방법을 보여준다.

[코드 nBitAddSubPositionRef]

library ieee; use ieee.std\_logic\_1164.ALL; entity nBitAddSub0 is port( $\alpha$ , b : in std\_logic\_vector(3 downto 0); m : in std\_logic; s : out std\_logic\_vector(3 downto 0); carry : out std\_logic); end nBitAddSub0; architecture Behavioral of nBitAddSub0 is component FullAdder port $(x, y, z : \text{in std_logic})$ sum, c\_out : out std\_logic); end component; signal c : std\_logic\_vector(2 downto 0); signal sum : std\_logic\_vector(3 downto 0); signal c\_out : std\_logic; signal xor\_out : std\_logic\_vector(3 downto 0); signal clk100Hz : std\_logic;<br>signal mxorb : std\_logic  $:$  std\_logic\_vector(3 downto 0); begin FA0 : FullAdder port map (a(0), m xor b(0), m, s(0), c(0) ); FA12  $\therefore$  for i in 1 to 2 generate FA1to2: FullAdder port map( $a(i)$ , m xor b(i),  $c(i-1)$ ,  $s(i)$ ,  $c(i)$ ); end generate; FA3 : FullAdder port map( $a(3)$ , m xor  $b(3)$ ,  $c(2)$ ,  $s(3)$ , carry); end Behavioral;

[[Xilinx/Altera]\VHDL\DigitalDesign\nBitAddSubPositionRef]

sub-module FullAdder는 이미 앞에서 설계 되었으며 아래 [코드]와 같다.

[코드 FullAdder]

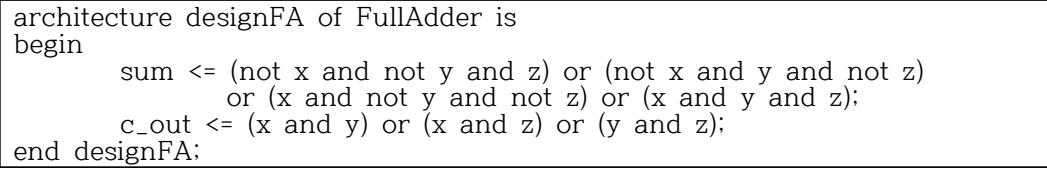

[코드 FullAdder] 설계가 가산기로 동작하기 위해서는 M에 '0'을 입력한다. M이 '0'이면 전가 산기의 입력 fbi에는 입력 bi와 M의 exclusive-OR된 결과가 입력되며, bi와 '0'의 exclusive-OR는 항상 bi가 되기 때문에 각 전가산기의 결과는 ai와 bi를 더한 결과가 Si에 출 력된다. 또한 제일 낮은 자리의 carry는 M 값 '0'이 입력되며, 만일 ai와 bi를 더한 결과 carry가 발생하면 한 자리 위의 carry 입력인 zi+1로 입력되어 ai와 bi와 함께 더해지므로, 두 개의 4비트 입력 a와 b에 대한 전가산기 결과가 출력된다.

M이 '1'이면 bi와 '1'의 exclusive-OR는 항상 bi에 대한 1의 보수가 되기 때문에 yi에는 항상 bi에 대한 1의 보수가 입력된다. 또한 가장 낮은 자리의 carry에는 M 값 '1'이 입력되므로 회 로의 출력은 a+((b의 1의 보수)+'1')이 된다. 그런데 (b의 1의 보수+'1')는 b의 2의 보수이므 로, a+(b'+1)=a-b, 즉 전감산기와 같이 동작한다. 예를 들어서 a=0110(2), b=1010(2)을 입력하 고 M에 '1'을 입력하면, 전가산기의 y에는 b의 2의 보수인 0110 $(2)$ 이 입력되고, 결과는 1100(2)이 된다. 이 결과는 6에서 10를 뺀 결과 -4를 2의 보수로 나타낸 이진 값이다.

### **Ⅳ. DIGCOM-XA1.0 핀 할당**

<sup>■</sup> 푸시버튼 스위치 $(0x0 ~ ∼ ~ 0Xf)$ 의 핀 할당

| 0x0        | 0x1        | 0x2 | 0x3 | 0x4        | 0x5 | 0x6            | 0x7            |
|------------|------------|-----|-----|------------|-----|----------------|----------------|
| <b>B15</b> | <b>B16</b> | C16 | D14 | C14        | A15 | H13            | P15            |
| 0x8        | 0x9        | 0xA | 0xB | 0xC        | 0xD | 0xE            | 0xF            |
| N14        | <b>P13</b> | T15 | G12 | <b>R10</b> | T10 | N <sub>9</sub> | R <sub>8</sub> |

■ 푸시버튼 스위치(RESET, FGO, REG, STEP) 핀 할당

| <b>RESET</b> | <b>FGO</b> | RFG | <b>TFP</b> |
|--------------|------------|-----|------------|
| יכ           |            | R5  |            |

■ 슬라이드 스위치(SW0 ~ SW7) 핀 할당

| SW <sub>0</sub> |    |         | SW1   SW2   SW3   SW4   SW5   SW6   SW7 |                |           |
|-----------------|----|---------|-----------------------------------------|----------------|-----------|
| J3              | К2 | K3   L2 |                                         | $M2$   N3   N2 | <b>R2</b> |

■ 슬라이드 스위치(M0, M1) 핀 할당

| <b>MO</b> | Мl |
|-----------|----|
| R3        | PЗ |

■ 7-세그먼트(FND3 ~ FND1) 핀 할당

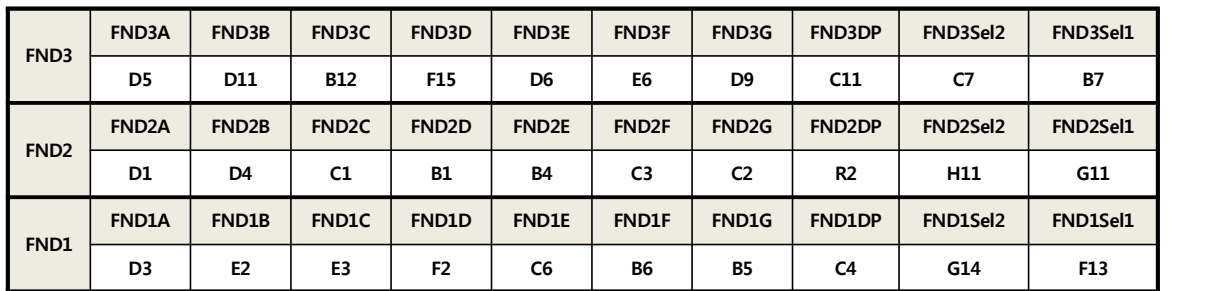

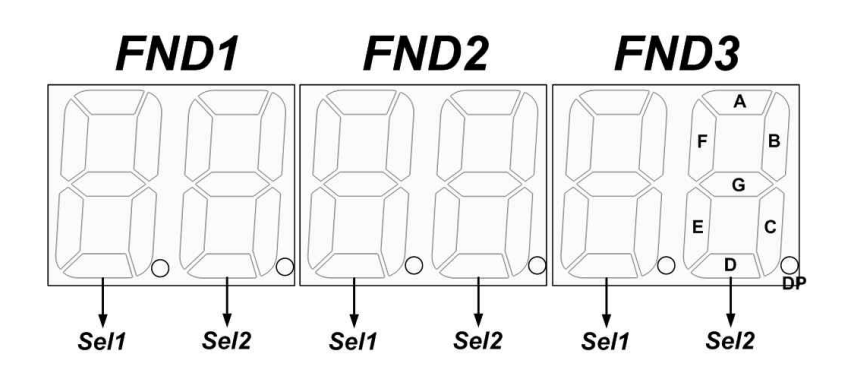

**[그림] 2자리 7-세그먼트 FND 핀 배열**

■ LED(D1 ~ D7) 핀 할당

| D1   D2   D3   D4   D5   D6   D7  |  |  |           |
|-----------------------------------|--|--|-----------|
| C13   A12   C12   B11   B10   D10 |  |  | <b>B9</b> |

■ LED(D8 ~ D15) 핀 할당

| D8   D9   D10   D11   D12   D13   D14   D15 |  |  |  |
|---------------------------------------------|--|--|--|
|                                             |  |  |  |

■ 확장 포트 핀 할당(IO0 ~IO16) 핀 할당

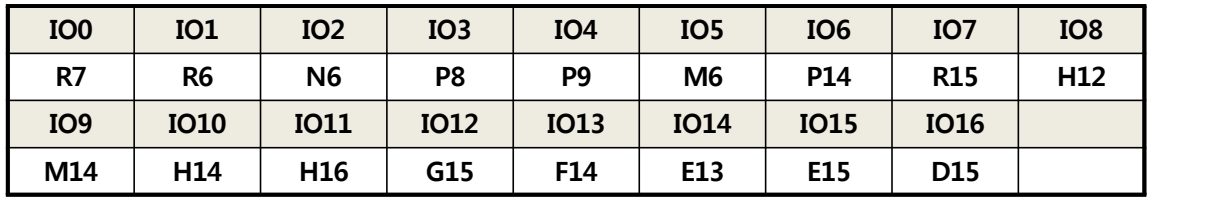

 $\blacksquare$  Oscillator : E12

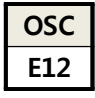